# TP-LINK®

# **User Guide**

**TL-WA5210G** 

2.4GHz High Power Wireless Outdoor CPE

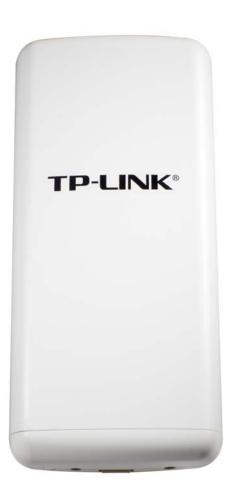

Rev: 1.0.0 1910010274

# **COPYRIGHT & TRADEMARKS**

Specifications are subject to change without notice. **TP-LINK**° is a registered trademark of TP-LINK TECHNOLOGIES CO., LTD. Other brands and product names are trademarks or registered trademarks of their respective holders.

No part of the specifications may be reproduced in any form or by any means or used to make any derivative such as translation, transformation, or adaptation without permission from TP-LINK TECHNOLOGIES CO., LTD. Copyright © 2010 TP-LINK TECHNOLOGIES CO., LTD.

All rights reserved.

http://www.tp-link.com

#### **FCC STATEMENT**

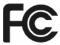

This equipment has been tested and found to comply with the limits for a Class B digital device, pursuant to part 15 of the FCC Rules. These limits are designed to provide reasonable protection against harmful interference in a residential installation. This equipment generates, uses and can radiate radio frequency energy and, if not installed and used in accordance with the instructions, may cause harmful interference to radio communications. However, there is no guarantee that interference will not occur in a particular installation. If this equipment does cause harmful interference to radio or television reception, which can be determined by turning the equipment off and on, the user is encouraged to try to correct the interference by one or more of the following measures:

- Reorient or relocate the receiving antenna.
- Increase the separation between the equipment and receiver.
- Connect the equipment into an outlet on a circuit different from that to which the receiver is connected.
- Consult the dealer or an experienced radio/ TV technician for help.

This device complies with part 15 of the FCC Rules. Operation is subject to the following two conditions:

- 1) This device may not cause harmful interference.
- 2) This device must accept any interference received, including interference that may cause undesired operation.

Any changes or modifications not expressly approved by the party responsible for compliance could void the user's authority to operate the equipment.

Note: The manufacturer is not responsible for any radio or tv interference caused by unauthorized modifications to this equipment. Such modifications could void the user's authority to operate the equipment.

# **FCC RF Radiation Exposure Statement**

This equipment complies with FCC RF radiation exposure limits set forth for an uncontrolled environment. This device and its antenna must not be co-located or operating in conjunction with any other antenna or transmitter.

"To comply with FCC RF exposure compliance requirements, this grant is applicable to only Mobile Configurations. The antennas used for this transmitter must be installed to provide a separation distance of at least 20 cm from all persons and must not be co-located or operating in conjunction with any other antenna or transmitter."

# **CE Mark Warning**

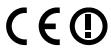

This is a class B product. In a domestic environment, this product may cause radio interference, in which case the user may be required to take adequate measures.

# **National Restrictions**

#### 2400.0-2483.5 MHz

| Country               | Restriction                                                           | Reason/remark                                                                                                    |
|-----------------------|-----------------------------------------------------------------------|----------------------------------------------------------------------------------------------------|
| Bulgaria              |                                                                       | General authorization required for outdoor use and public service                                                                                                |
| France                | Outdoor use limited to 10 mW e.i.r.p. within the band 2454-2483.5 MHz | Military Radiolocation use. Refarming of the 2.4 GHz band has been ongoing in recent years to allow current relaxed regulation. Full implementation planned 2012 |
| Italy                 |                                                                       | If used outside of own premises, general authorization is required                                                                                               |
| Luxembourg            | None                                                                  | General authorization required for network and service supply(not for spectrum)                                                                                  |
| Norway                | Implemented                                                           | This subsection does not apply for the geographical area within a radius of 20 km from the centre of Ny-Ålesund                                                  |
| Russian<br>Federation |                                                                       | Only for indoor applications                                                                                                    |

Note: It's not used outdoors in France.

#### **DECLARATION OF CONFORMITY**

For the following equipment:

Product Description: 2.4GHz High Power Wireless Outdoor CPE

Model No.: TL-WA5210G

Trademark: TP-LINK

We declare under our own responsibility that the above products satisfy all the technical regulations applicable to the product within the scope of Council Directives:

Directives 1999/5/EC

The above product is in conformity with the following standards or other normative documents

ETSI EN 300 328 V1.7.1: 2006

ETSI EN 301 489-1 V1.8.1:2008& ETSI EN 301 489-17 V1.3.2:2008

EN 61000-3-2:2006

EN 61000-3-3:1995+A1:2001+A2:2005

EN60950-1:2006

Recommendation 1999/519/EC

EN62311:2008

Directives 2004/108/EC

The above product is in conformity with the following standards or other normative documents

EN 55022:2006 +A1:2007

EN 55024:1998+A1:2001+A2:2003

EN 61000-3-2:2006

EN 61000-3-3:1995+A1:2001+A2:2005

Directives 2006/95/EC

The above product is in conformity with the following standards or other normative documents

EN60950-1:2006

Person is responsible for marking this declaration:

**Yang Hongliang** 

**Product Manager of International Business** 

TP-LINK TECHNOLOGIES CO., LTD.

South Building, No.5 Keyuan Road, Central Zone, Science & Technology Park, Nanshan,

# **CONTENTS**

| Packag | e Co | ntents                                      | 1  |
|--------|------|---------------------------------------------|----|
| Chapte | r 1  | Product Overview                            | 2  |
| 1.1    | Ove  | erview of the Product                       | 2  |
| 1.2    | Fea  | ntures                                      | 2  |
| 1.3    | Cor  | nventions                                   | 3  |
| Chapte | r 2  | Hardware Installation                       | 4  |
| 2.1    | LEI  | D Explanation                               | 4  |
| 2.2    | Inte | rfaces and button                           | 4  |
| 2.3    | Sys  | tem Requirements                            | 5  |
| 2.4    | Enν  | rironment Requirements                      | 5  |
| 2.5    | Cor  | nnecting the Device                         | 5  |
| Chapte | r 3  | Quick Installation Guide                    | 7  |
| 3.1    | Cor  | nfigure the Device                          | 7  |
| 3.2    | Qui  | ck Setup                                    | 8  |
| Chapte | r 4  | AP Client Router & AP Router Operation Mode | 13 |
| 4.1    | Log  | jin                                         | 13 |
| 4.2    | Sta  | tus                                         | 13 |
| 4.3    | Qui  | ck Setup                                    | 15 |
| 4.4    | Ор   | eration Mode                                | 15 |
| 4.5    | Net  | work                                        | 15 |
| 4.5    | 5.1  | LAN                                         | 16 |
| 4.5    | 5.2  | WAN                                         | 16 |
| 4.5    | 5.3  | MAC Clone                                   | 21 |
| 4.6    | Wir  | eless                                       | 21 |
| 4.6    | 5.1  | Basic Settings                              | 22 |
| 4.6    | 5.2  | Wireless Mode                               | 23 |
| 4.6    | 5.3  | Security Settings                           | 26 |
| 4.6    | 5.4  | MAC Filtering                               | 28 |
| 4.6    | 5.5  | Wireless Statistics                         | 30 |
| 4.6    | 6.6  | Distance Setting                            | 30 |
| 4.6    | 5.7  | Antenna Alignment                           | 31 |
| 4.6    | 8.8  | Throughput Monitor                          | 32 |
| 4.7    | DH   | CP                                          | 32 |
| 4.7    | '.1  | DHCP Settings                               | 33 |
| 4.7    | .2   | DHCP Clients List                           | 34 |
| 4.7    | .3   | Address Reservation                         | 34 |

| 4.8     | Wire | eless settings        | 35 |
|---------|------|-----------------------|----|
| 4.9     | For  | varding               | 36 |
| 4.9.    | .1   | Virtual Servers       | 37 |
| 4.9.    | .2   | Port Triggering       | 38 |
| 4.9.    | .3   | DMZ                   | 40 |
| 4.9.    | .4   | UPnP                  | 41 |
| 4.10    | Sec  | urity                 | 41 |
| 4.10    | 0.1  | Firewall              | 42 |
| 4.10    | 0.2  | IP Address Filtering  | 43 |
| 4.10    | 0.3  | Domain Filtering      | 44 |
| 4.10    | 0.4  | MAC Address Filtering | 46 |
| 4.10    | 0.5  | Remote Management     | 47 |
| 4.10    | 0.6  | Advanced Security     | 48 |
| 4.11    | Stat | ic Routing            | 50 |
| 4.12    | IP 8 | MAC Binding           | 51 |
| 4.12    | 2.1  | Binding Setting       | 51 |
| 4.12    | 2.2  | ARP List              | 52 |
| 4.13    | Dyn  | amic DNS              | 53 |
| 4.13    | 3.1  | Dyndns.org DDNS       | 53 |
| 4.13    | 3.2  | Oray.net DDNS         | 54 |
| 4.13    | 3.3  | Comexe.cn DDNS        | 55 |
| 4.14    | SNN  | MP                    | 56 |
| 4.14    | 4.1  | Community Setting     | 56 |
| 4.14    | 4.2  | SNMP System Setting   | 57 |
| 4.15    | Sys  | tem Tools             | 58 |
| 4.18    | 5.1  | Time                  | 58 |
| 4.18    | 5.2  | Firmware              | 59 |
| 4.18    | 5.3  | Factory Defaults      | 60 |
| 4.18    | 5.4  | Backup & Restore      | 61 |
| 4.15    | 5.5  | Ping Watch Dog        | 61 |
| 4.15    | 5.6  | Speed Test            | 62 |
| 4.15    | 5.7  | Reboot                | 63 |
| 4.18    | 5.8  | Password              | 64 |
| 4.15    | 5.9  | Syslog                | 64 |
| 4.15    | 5.10 | Statistics            | 65 |
| Chapter | 5    | AP Operation Mode     | 67 |
| 5.1     | Log  | in                    | 67 |
| 5.2     | Stat | us                    | 67 |

| 5.3    | Quid   | ck Setup            | 68  |
|--------|--------|---------------------|-----|
| 5.4    | Ope    | eration Mode        | 69  |
| 5.5    | Net    | work                | 69  |
| 5.6    | Wire   | eless               | 70  |
| 5.6    | .1     | Basic Settings      | 70  |
| 5.6    | .2     | Wireless Mode       | 72  |
| 5.6    | .3     | Security Settings   | 76  |
| 5.6    | .4     | MAC Filtering       | 79  |
| 5.6    | .5     | Wireless Statistics | 81  |
| 5.6    | .6     | Distance Setting    | 82  |
| 5.6    | .7     | Antenna Alignment   | 82  |
| 5.6    | .8     | Throughput Monitor  | 83  |
| 5.7    | DHO    | CP                  | 83  |
| 5.7    | .1     | DHCP Settings       | 84  |
| 5.7    | .2     | DHCP Clients List   | 85  |
| 5.7    | .3     | Address Reservation | 85  |
| 5.8    | Wire   | eless settings      | 87  |
| 5.9    | SNN    | <b>ЛР</b>           | 87  |
| 5.9    | .1     | Community Setting   | 88  |
| 5.9    | .2     | SNMP System Setting | 89  |
| 5.10   | Sys    | tem Tools           | 89  |
| 5.1    | 0.1    | Firmware            | 90  |
| 5.1    | 0.2    | Factory Defaults    | 90  |
| 5.1    | 0.3    | Backup & Restore    | 91  |
| 5.1    | 0.4    | Ping Watch Dog      | 91  |
| 5.1    | 0.5    | Speed Test          | 92  |
| 5.1    | 0.6    | Reboot              | 93  |
| 5.1    | 0.7    | Password            | 94  |
| 5.1    | 8.0    | Syslog              | 94  |
| Append | lix A: | FAQ                 | 96  |
| Append | lix B: | Configuring the PC  | 100 |
| Append | lix C: | Specifications      | 104 |
| Annend | liv D. | Glossary            | 105 |

# **Package Contents**

The following items should be found in your package:

- > One TL-WA5210G 2.4GHz High Power Wireless Outdoor CPE
- > One AC power Adapter for TL-WA5210G 2.4GHz High Power Wireless Outdoor CPE
- One Power Injector
- Quick Installation Guide
- > One Resource CD for TL-WA5210G 2.4GHz High Power Wireless Outdoor CPE, including:
  - This User Guide
  - Other helpful information

#### Note:

Make sure that the package contains the above items. If any of the listed items are damaged or missing, please contact your distributor.

# **Chapter 1** Product Overview

Thank you for choosing TL-WA5210G 2.4GHz High Power Wireless Outdoor CPE

#### 1.1 Overview of the Product

The TL-WA5210G 2.4GHz High Power Wireless Outdoor CPE is dedicated to Outdoor wireless network solutions. The TL-WA5210G 2.4GHz High Power Wireless Outdoor CPE will allow you to connect your network with other wireless devices wirelessly, sharing Internet Access, files and fun, easily and securely. The high power design will also help you build a more stable link or cover more area outdoors.

The TL-WA5210G 2.4GHz High Power Wireless Outdoor CPE provides 3 operation modes for multi-user to access the Internet: AP client router, AP router and AP. In AP client router mode, it works as a WISP CPE and can access the Internet wirelessly via your WISP. In AP router mode, it can access the Internet via an ADSL/Cable Modem, while sharing data wirelessly. In AP mode it can work in various modes, such as Access Point/Client/WDS Bridge/Repeater.

With the most attentive wireless security, the TL-WA5210G 2.4GHz High Power Wireless Outdoor CPE provides multiple protection measures. It can be set to turn off wireless network name (SSID) broadcast so that only stations that have the SSID can be connected. The AP provides wireless LAN 64/128/152-bit WEP encryption security, and WPA/WPA2 and WPA-PSK/WPA2-PSK authentication, as well as TKIP/AES encryption security. It also supports VPN pass-through for sensitive data secure transmission.

The TL-WA5210G 2.4GHz High Power Wireless Outdoor CPE complies with the IEEE 802.11g and IEEE 802.11b standards so that the data transmission rate is up to 54Mbps. The wireless transmission range can extend up to tens of kilometers.

# 1.2 Features

- Complies with IEEE 802.11g, IEEE 802.11b, IEEE 802.3, IEEE 802.3u standards.
- Wireless Data transfer rates up to 54Mbps.
- > Supports AP Client Router, AP Router and AP operation mode.
- > High output transmit power and receive sensitivity optimized.
- > Supports Client Router Mode for WISP CPE
- Supports passive power over Ethernet.
- Supports Wireless Distribution System (WDS).
- ACK timeout adjustment for long range transmission, up to 50km.
- > Supports Antenna Alignment.
- > Provides throughput monitor indicating the current wireless throughput.
- > Supports Layer 2 User Isolation.
- Supports Ping Watch Dog.
- > Supports link speed test.
- > Supports Remote Management
- > Output transmit power adjustable.
- > Supports PPPoE, Dynamic IP, Static IP Internet Access.

- > Built-in NAT and DHCP server supporting static IP address distributing.
- > Supports UPnP, Dynamic DNS, Static Routing, VPN Pass-through.
- > Supports Virtual Server, Special Application and DMZ host.
- > Built-in firewall supporting IP address filtering, Domain Name filtering, and MAC address filtering.
- > Provides WLAN ACL (Access Control List).
- > Supports configuration backup/restore and firmware upgrade.
- > Supports Web management.

#### 1.3 Conventions

The AP or TL-WA5210G, or device mentioned in this User guide stands for TL-WA5210G 2.4GHz High Power Wireless Outdoor CPE without any explanations.

Parameters provided in the pictures are just references for setting up the product, which may differ from the actual situation.

You can set the parameters according to your demand.

# **Chapter 2** Hardware Installation

# 2.1 LED Explanation

TL-WA5210G consists of several LED indicators, which is designed to indicate connections and wireless signal.

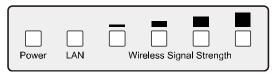

Figure 2-1 Front Panel sketch

View from left to right.

| Name                                                                | Status | Indication                                                         |                  |  |  |
|---------------------------------------------------------------------|--------|--------------------------------------------------------------------|------------------|--|--|
| Off No Power                                                        |        |                                                                    |                  |  |  |
| Power On Power on                                                   |        |                                                                    |                  |  |  |
|                                                                     | Off    | There is no device linked to the corresponding port                |                  |  |  |
| LAN                                                                 | On     | There is a device linked to the corresponding port but no activity |                  |  |  |
| Flashing There is an active device linked to the corresponding port |        |                                                                    |                  |  |  |
| Wireless                                                            | Off    | There is no remote wireless signal                                 | Client or        |  |  |
| Signal<br>Strength                                                  | On     | Indicates the wireless signal strength of a remote AP              | Repeater<br>mode |  |  |

Table 2-1

#### Note:

#### For Wireless Signal Strength LEDs:

- > In **AP or Bridge** mode, all the four LEDs will light up.
- > In **Client or Repeater** mode, the corresponding LED(s) will light up when the RSSI value (wireless signal strength value) reaches the RSSI Threshold. The value of RSSI Threshold can be set on Wireless Advanced Settings page as shown in Figure 4-26.

For example, if the RSSI value is 30, the RSSI Threshold of the four LED are 15, 25, 35, 45 respectively, and then the LEDs whose RSSI Threshold are 15 and 25 will light up.

#### 2.2 Interfaces and button

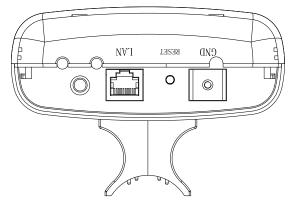

Figure 2-2 Rear Panel sketch

View from left to right, the parts are explained below.

- > ①: This is where you can connect an outside antenna. For this AP, the antenna is built inside, and usually there is not necessary to connect an outside one.
- **LAN:** This port is used to connect to the POE port of the provided Power Injector.

#### > RESET:

There are two ways to reset the AP's factory defaults:

- Use the **Factory Defaults** function on **System Tools** -> **Factory Defaults** page in the AP's Web-based Utility.
- Use the Factory Default Reset button: Press and hold the **RESET** button for at least 5 seconds, and then the AP reboots after the LED at the rightmost in Figure 2-1 flashes.

#### Note:

Ensure the AP is powered on before it restarts completely.

# 2.3 System Requirements

- > Each PC in the LAN needs a working Ethernet Adapter and an Ethernet cable with RJ45 connectors
- > TCP/IP protocol must be installed on each PC
- > Web browser, such as Microsoft Internet Explorer 5.0 or later, Netscape Navigator 6.0 or later
- > If the device is configured to AP client router mode, you also need:

Wireless Internet Access Service (WISP).

If the device is configured to AP router mode, you also need:

Broadband Internet Access Service (DSL/Cable/Ethernet)

> One DSL/Cable Modem that has an RJ45 connector (you do not need it if you connect the router to the Ethernet)

# 2.4 Environment Requirements

- > Do not place in direct sunlight or near a heater or heating vent
- Do not cluttered or crowded. There should be at least 2 inches (5 cm) of clear space on all sides of the router
- Well ventilated (especially if it is in a closet)
- > Operating temperature: -20°C~65°C
- Operating Humidity: 10%~90% RH, Non-condensing

# 2.5 Connecting the Device

Figure 2-3 is an example of an infrastructure network incorporating the TL-WA5210G. An Infrastructure network contains an access point or a wireless router. To establish an infrastructure network in AP mode, please take the following steps:

- 1. You will need broadband Internet access (a Cable or DSL-subscriber line into your home or office). Consult with your Cable or DSL provider for proper installation of the modem.
- 2. Connect the Cable or DSL modem to a Router. Quickly install the router.
- Locate an optimum location for the AP. Choose an elevated location where trees, buildings and large steel structures will not obstruct the antenna signals and which offers maximum line

of sight propagation with the users. The place must accord with the <u>Installation Environment</u> Requirements.

- 4. Adjust the direction of the AP to get a best signal.
- 5. Connect the Ethernet Broadband Router to the TL-WA5210G AP. Power on the AP.
- 6. If you are connecting a desktop PC or laptop to your network, install the TP-LINK Wireless Adapter on the PC.

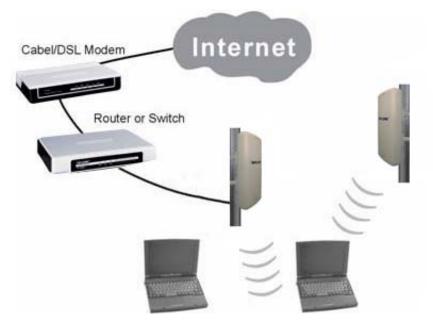

Figure 2-3

To establish an infrastructure network in AP Client Router mode as Figure 2-4, please take the following steps:

- 1. Make sure you are provided with wireless Internet service by your WISP (Wireless Internet Service Provider).
- 2. Locate an optimum location for the AP. Try to place your AP in an appropriate position where it can well receive the signal from WISP.
- 3. Connect the AP to the desktop PC.
- 4. Adjust the direction of the AP to get a best signal.
- 5. Power on the AP and then you can configure the AP on the web-based page on your computer.

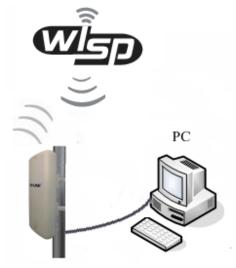

Figure 2-4

# **Chapter 3** Quick Installation Guide

This Chapter will guide you to configure the AP to function in your network and gain access to the internet through your ISP immediately after successful configuration. More detailed description of the AP's web-based utility and functions can be found in "Chapter 4 Configuring the AP"

# 3.1 Configure the Device

The instructions in this section will help you configure each of your PCs to be able to communicate with the AP.

The default IP address of the TL-WA5210G 2.4GHz High Power Wireless Outdoor CPE is 192.168.1.254. And the default Subnet Mask is 255.255.255.0. These values can be seen from the LAN. They can be changed as you desire, as an example we use the default values for description in this guide.

Connect the local PC to the LAN ports of the AP. There are then two ways to configure the IP address for your PC.

- > Configure the IP address manually
  - 1) Set up the TCP/IP Protocol for your PC. If you need instructions as to how to do this, please refer to Appendix B: Configuring the PC
  - Configure the network parameters. The IP address is 192.168.1.xxx ("xxx" is from 1 to 253), Subnet Mask is 255.255.255.0, and Gateway is 192.168.1.254 (The AP's default IP address)
- Obtain an IP address automatically

This method can be available only when **DHCP** in section 4.7.1 is enabled.

- 1) Set up the TCP/IP Protocol in "**Obtain an IP address automatically**" mode on your PC. If you need instructions as to how to do this, please refer to <u>Appendix B: Configuring the PC</u>.
- 2) Power off the AP and PC. Then turn on the AP and restart the PC. The built-in DHCP server will assign IP address for the PC.

#### Note:

For Windows 98 OS or earlier, the PC and AP may need to be restarted.

Now, you can run the Ping command in the **command prompt** to verify the network connection between your PC and the AP. The following example is in Windows 2000 OS.

Open a command prompt, and type ping 192.168.1.254, and then press Enter.

If the result displayed is similar to that shown in Figure 3-1, the connection between your PC and the AP has been established.

```
Pinging 192.168.1.254 with 32 bytes of data:

Reply from 192.168.1.254: bytes=32 time=1ms TTL=64
Reply from 192.168.1.254: bytes=32 time<1ms TTL=64
Reply from 192.168.1.254: bytes=32 time<1ms TTL=64
Reply from 192.168.1.254: bytes=32 time<1ms TTL=64

Ping statistics for 192.168.1.254:

Packets: Sent = 4, Received = 4, Lost = 0 (0% loss),
Approximate round trip times in milli-seconds:

Minimum = 0ms, Maximum = 1ms, Average = 0ms
```

Figure 3-1 Success result of Ping command

If the result displayed is similar to that shown in Figure 3-2, it means that your PC has not connected to the AP.

```
Pinging 192.168.1.254 with 32 bytes of data: :
Request timed out.
Request timed out.
Request timed out.
Request timed out.
```

Figure 3-2 Failure result of Ping command

#### Please check the connection following these steps:

1. Is the connection between your PC and the AP correct?

#### P Note:

The LED of LAN port you link to on the AP and LEDs on your PC's adapter should be lit.

2. Is the TCP/IP configuration for your PC correct?

#### 

If the AP's IP address is 192.168.1.254, your PC's IP address must be within the range of 192.168.1.253, the gateway must be 192.168.1.254.

#### 3.2 Quick Setup

The following instructions will guide you through a few easy steps to configure your AP and connect to Internet. With a Web-based (Internet Explorer or Netscape® Navigator) utility, it is easy to configure and manage the TL-WA5210G 2.4GHz High Power Wireless Outdoor CPE. The Web-based utility can be used on any Windows, Macintosh or UNIX OS with a Web browser.

Open your web browser and enter the IP address of the AP (192.168.1.254) and a login screen will display (shown in Figure 3-3).

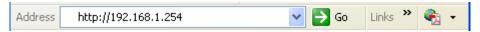

Figure 3-3 Login the router

Enter **admin** for Username and Password (both in lower case letters) on the following login screen. Click **OK** or press **Enter** of your keyboard, and the management page will display.

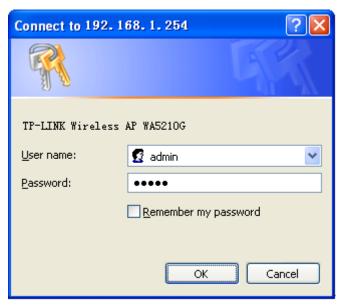

Figure 3-4 Login Windows

#### 

If the above screen does not pop-up, it means that your Web-browser has been set to a proxy. Go to **Tools** menu>**Internet Options>Connections>LAN Settings**, in the screen that appears, cancel the **Using Proxy** checkbox, and click **OK** to finish it.

If the User Name and Password are correct, you can configure the AP using the Web browser. Please click the **Quick Setup** link on the left of the main menu and the Quick Setup screen will appear.

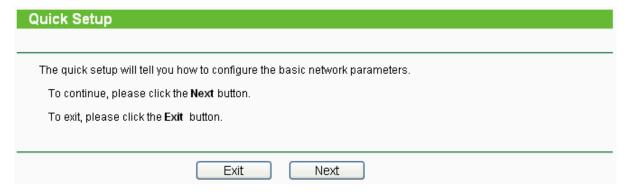

Figure 3-5 Quick Setup

Click **Next**, and then **Choose Operation mode** page will appear, shown in Figure 3-6:

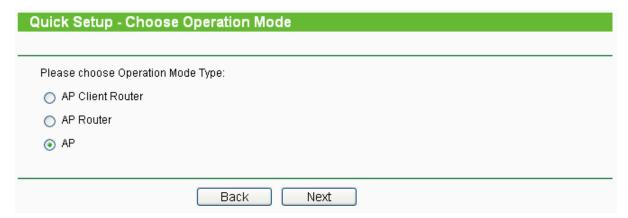

Figure 3-6 Choose Operation mode

#### Note:

The AP supports three mode operation modes for multi-user to access the Internet: AP Client Router, AP Router and AP. In AP Client Router mode, it can access the Internet wirelessly by your WISP's support. In AP Router mode, it can access the Internet via ADSL/Cable Modem. In AP mode, it can access a wireless network by using WIFI. You can configure your device quickly by the following steps in different modes.

- **A.** When you choose **AP Client Router** or **AP Router** mode, take the following steps:
- 1. click **Next** in Figure 3-6, and then **Choose WAN Connection Type** page will appear, shown in Figure 3-7:

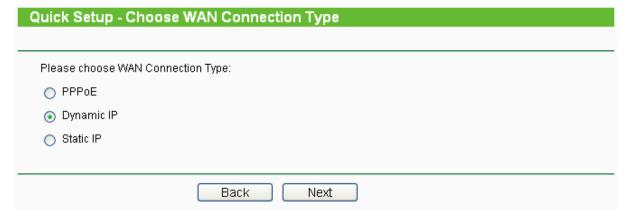

Figure 3-7 Choose WAN Connection Type

The AP in AP Client Router and AP Router mode supports three popular ways to connect to the Internet. Please select one compatible with your ISP.

- 2. Click **Next** in Figure 3-7 to enter the necessary network parameters.
- a) If you choose "PPPoE", you will see this page shown in Figure 3-8:

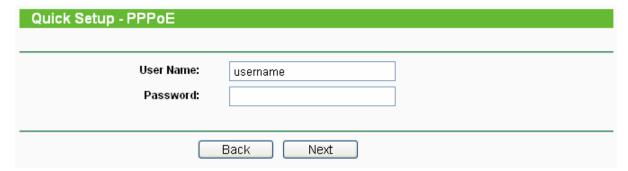

Figure 3-8 Quick Setup - PPPoE

- Account Name and Password Enter the Account Name and Password provided by your ISP. These fields are case sensitive. If you have difficulty with this process, please contact your ISP.
- b) If you choose "**Dynamic IP**", the router will automatically receive the IP parameters from your ISP without needing to enter any parameters.
- c) If you Choose "Static IP", the Static IP settings page will appear, shown in Figure 3-9:

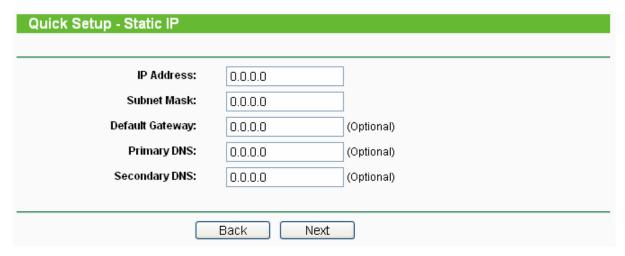

Figure 3-9 Quick Setup - Static IP

#### Note:

The IP parameters should have been provided by your ISP.

- IP Address This is the WAN IP address as seen by external users on the Internet (including your ISP). Enter the IP address into the field.
- > **Subnet Mask -** The Subnet Mask is used for the WAN IP address, it is usually 255.255.255.0.
- > **Default Gateway -** Enter the gateway IP address into the box if required.
- > **Primary DNS -** Enter the DNS Server IP address into the boxes if required.
- Secondary DNS If your ISP provides another DNS server, enter it into this field.
- 3. After you complete the above, click Next, the Wireless settings page will appear below.

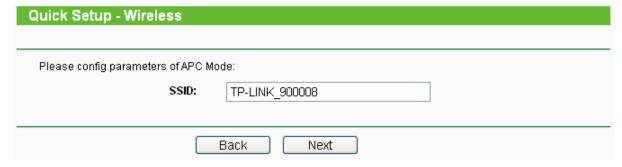

Figure 3-10 Quick Setup - Wireless settings

On this page, you can configure the following wireless parameters:

#### 

The **Quick Setup - Wireless** page differs in different modes. If you choose the AP Router mode, you will see the Wireless page as below.

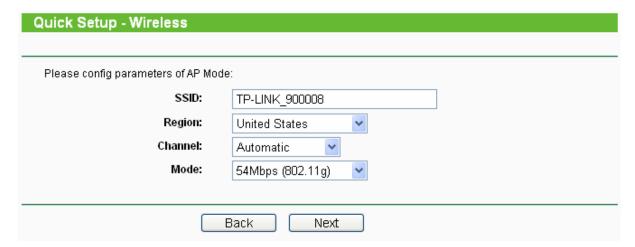

Figure 3-11 Quick Setup - Wireless settings

- SSID Enter a value of up to 32 characters. The same SSID must be assigned to all wireless devices on your network. The default SSID is TP-LINK\_XXXXXX This value is case-sensitive. For example, TEST is NOT the same as test.
- Region Specifies the region where the wireless function of the AP can be used. Select your region from the drop-down list. The default is United States. If your country or region is not listed, please contact your local government agency for assistance.

#### P Note:

Restricted by local law regulations, version for North America does not have region selection option. The wireless basic settings for this version are shown below.

- > **Channel -** The current channel in use. This field determines which operating frequency will be used.
- > Mode Indicates the current mode 54Mbps (802.11g), 11Mbps (802.11b). If you select 54Mbps (802.11g), it is compatible with 11Mbps (802.11b).

These settings are only for basic wireless parameters, for advanced settings, please refer to Section 4.6: "Wireless".

**B.** When you choose **AP mode** on **Quick Setup - Choose Operation Mode** page (shown as Figure 3-6), you will directly go to the Wireless page as Figure 3-11 above.

Click the **Next** button. You will then see the Finish page:

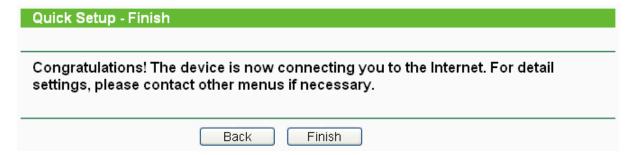

Figure 3-12 Quick Setup - Finish

After finishing all configurations of basic network parameters, please click **Finish** button to exit this **Quick Setup** and wait your device reboot automatically. The changes of settings will take effect after rebooting.

# **Chapter 4** AP Client Router & AP Router Operation Mode

This Chapter describes how to configure some advanced settings for your Access Point through the web-based management page. In the following explanations, we will take the device in AP Client Router operation mode for example.

# 4.1 Login

After your successful login, you can configure and manage the Access Point. There are fourteen main menus on the left of the Web-based management page. Submenus will be available after you click one of the main menus. The fourteen main menus are: Status, Quick Setup, Operation Mode, Network, Wireless, DHCP, Wireless Settings, Forwarding, Security, Static Routing, IP & MAC Binding, Dynamic DNS, SNMP and System Tools. On the right of the Web-based management page, there are the detailed explanations and instructions for the corresponding page. To apply any settings you have altered on the page, please click Save.

The detailed explanations for each Web page key's function are listed below.

#### 4.2 Status

Selecting **Status** will enable you to view the AP's current status and configuration, all of which is read-only.

| Firmware Version:  | 4.4.0 Build 10012 |            |                              |
|--------------------|-------------------|------------|------------------------------|
| Hardware Version:  | WA5210G v1 0816   | 340EF      |                              |
| LAN                |                   |            |                              |
| MAC Address:       | 00-0A-EB-90-00-0  | 8          |                              |
| IP Address:        | 192.168.1.254     |            |                              |
| Subnet Mask:       | 255.255.255.0     |            |                              |
| Wireless           |                   |            |                              |
| Wireless Radio:    | Enable            |            |                              |
| Signal:            |                   |            |                              |
| SSID:              | TP-LINK_900008    |            |                              |
| Channel:           | 4                 |            |                              |
| Mode:              | 11Mbps (802.11b)  | ı          |                              |
| MAC Address:       | 00-0A-EB-90-00-0  | 9          |                              |
| WAN                |                   |            |                              |
| MAC Address:       | 00-0A-EB-90-00-0  | 9          |                              |
| IP Address:        | 0.0.0.0           | Dynamic IP |                              |
| Subnet Mask:       | 0.0.0.0           |            |                              |
| Default Gateway:   | 0.0.0.0           | Renew      | Obtaining network parameters |
| DNS Server:        | 0.0.0.0 , 0.0.0.0 |            |                              |
| Traffic Statistics |                   |            |                              |
|                    | Received          |            | Sent                         |
| Bytes:             | 0                 |            | 0                            |
| Packets:           | 0                 |            | 0                            |
|                    |                   |            |                              |

Figure 4-1 Status

#### 1. LAN

This field displays the current settings or information for the LAN, including the **MAC address**, **IP** address and **Subnet Mask**.

#### 2. Wireless

This field displays basic information or status for wireless function, including **Wireless Radio**, **SSID**, **Channel**, **Mode**, and **Wireless MAC address**.

#### 3. WAN

These parameters apply to the WAN port of the router, including MAC address, IP address, Subnet Mask, Default Gateway and DNS server. If PPPoE is chosen as the WAN connection type, the Disconnect button will be shown here while you are accessing the Internet. You can also cut the connection by clicking the button. If you have not connected to the Internet, just click Connect to establish the connection.

#### 4. Traffic Statistics

This field displays the router's traffic statistics.

#### 5. System Up Time

The total up time of the router since it was powered on or reset.

# 4.3 Quick Setup

Please refer to Section 3.2: "Quick Setup".

# 4.4 Operation Mode

Selecting **Operation Mode** will allow you to choose the operation mode for the AP. The AP supports three operation mode types, **AP Client Router**, **AP Router** and **AP**. Please select the one your want as shown in Figure 4-2. Click **Save** to save your choice.

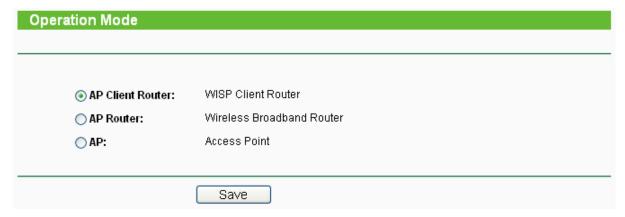

Figure 4-2 Operation Mode

- > AP Client Router In this mode, the device enables multi-user to share the Internet from WISP. All LAN ports share the same IP from WISP through Wireless port. While connecting to WISP, the Wireless port works as a WAN port in AP Client mode. The Ethernet port acts as a LAN port.
- > AP Router In this mode, the device enables multi-user to share the Internet via ADSL/Cable Modem. The wireless port share the same IP to ISP through Ethernet WAN port. The Wireless port acts same as a LAN port while in AP mode.
- > AP In this mode, the device allows wireless communication devices to access a wireless network by using WIFI. The Ethernet port and the wireless port both work as LAN ports.

#### 4.5 Network

The **Network** option allows you to customize your local network manually by changing the default settings of the AP.

There are three submenus under the Network menu (shown in Figure 4-3): **LAN**, **WAN** and **MAC Clone**. Click any of them, and you will be able to configure the corresponding function. The

detailed explanations for each submenu are provided below.

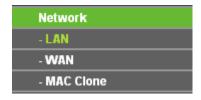

Figure 4-3 the Network menu

#### 4.5.1 LAN

Selecting Network > LAN will enable you to configure the IP parameters of LAN port on this page.

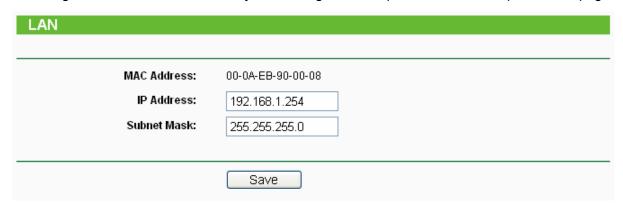

Figure 4-4 LAN

- MAC Address The physical address of the router, as seen from the LAN. The value can't be changed.
- > **IP Address -** Enter the IP address of your router in dotted-decimal notation (factory default: 192.168.1.254).
- > **Subnet Mask -** An address code that determines the size of the network. Normally use 255.255.255.0 as the subnet mask.

#### P Note:

- 1) If you change the IP Address of LAN, you must use the new IP Address to login the Router.
- 2) If the new LAN IP Address you set is not in the same subnet, the IP Address pool of the DHCP server will not take effect until they are re-configured.
- 3) If the new LAN IP Address you set is not in the same subnet, the Virtual Server and DMZ Host will change accordingly at the same time.

#### 4.5.2 WAN

Selecting **Network > WAN** will enable you to configure the IP parameters of WAN port on this page.

First, please choose the WAN Connection Type (Dynamic IP/Static IP/PPPoE) for the Internet. The default type is **Dynamic IP**. If you aren't given any login parameters (fixed IP Address, logging ID, etc), please select **Dynamic IP**. If you are given a fixed IP (static IP), please select **Static IP**. If you are given a user name and a password, please select the type of your ISP provided (PPPoE). If you are not sure which connection type you use currently, please contact your ISP to obtain the correct information.

1. If you choose **Dynamic IP**, the router will automatically get IP parameters from your ISP. You can see the page as shown in Figure 4-5.

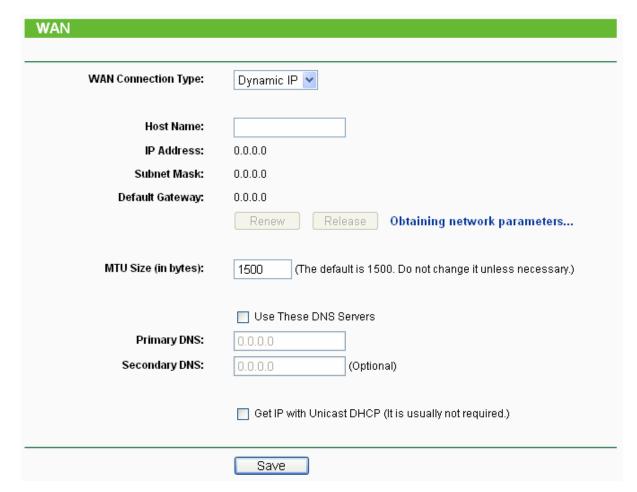

Figure 4-5 WAN – Dynamic IP

This page displays the WAN IP parameters assigned dynamically by your ISP, including IP address, Subnet Mask, Default Gateway, etc. Click **Renew** to renew the IP parameters from your ISP. Click **Release** to release the IP parameters.

> MTU Size - The normal MTU (Maximum Transmission Unit) value for most Ethernet networks is 1500 Bytes. For some ISPs you need to reduce the MTU. But this is rarely required, and should not be done unless you are sure it is necessary for your ISP connection.

If your ISP gives you one or two DNS addresses, select **Use These DNS Servers** and enter the primary and secondary addresses into the correct fields. Otherwise, the DNS servers will be assigned dynamically from your ISP.

#### Note:

If you get address and find error when you go to a Web site, it is likely that your DNS servers are set up improperly. You should contact your ISP to get DNS server addresses.

- Get IP with Unicast DHCP A few ISPs' DHCP servers do not support the broadcast applications. If you cannot get the IP Address normally, you can choose this option. (This is rarely required.)
- 2. If you choose **Static IP**, you should have fixed IP Parameters specified by your ISP. The Static IP settings page will appear as shown in Figure 4-6.

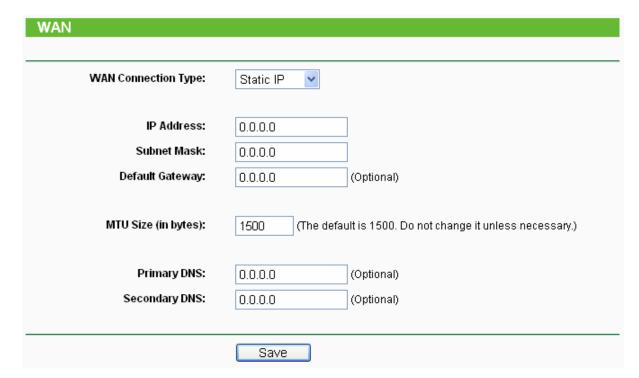

Figure 4-6 WAN - Static IP

You should type the following parameters into the spaces provided:

- > IP Address Enter the IP address in dotted-decimal notation provided by your ISP.
- > **Subnet Mask -** Enter the subnet Mask in dotted-decimal notation provided by your ISP, usually is 255.255.255.0.
- > **Default Gateway -** (Optional) Enter the gateway IP address in dotted-decimal notation provided by your ISP.
- > **MTU Size** The normal MTU (Maximum Transmission Unit) value for most Ethernet networks is 1500 Bytes. For some ISPs you may need to modify the MTU. But this is rarely required, and should not be done unless you are sure it is necessary for your ISP connection.
- Primary DNS (Optional) Enter the DNS address in dotted-decimal notation provided by your ISP.
- > **Secondary DNS -** (Optional) Type another DNS address in dotted-decimal notation provided by your ISP if provided.
- 3. If you choose **PPPoE**, you should enter the following parameters as shown in Figure 4-7.

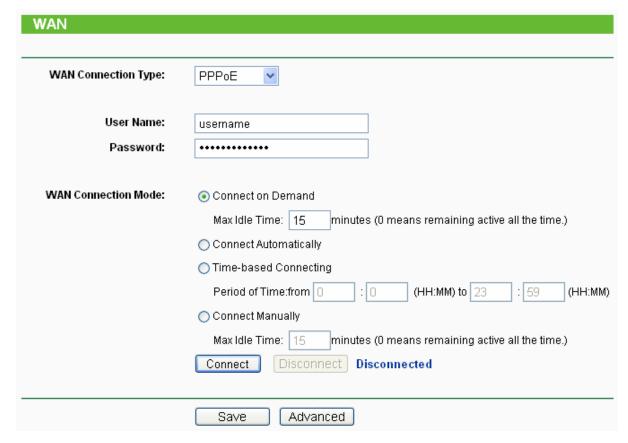

Figure 4-7 WAN - PPPoE

- > **User Name/Password -** Enter the User Name and Password provided by your ISP. These fields are case-sensitive.
- Connect on Demand You can configure the router to disconnect your Internet connection after a specified period of inactivity (Max Idle Time). If your Internet connection has been terminated due to inactivity, Connect on Demand enables the router to automatically re-establish your connection as soon as you attempt to access the Internet again. If you wish to activate Connect on Demand, click the radio button. If you want your Internet connection to remain active at all times, enter 0 in the Max Idle Time field. Otherwise, enter the number of minutes you want to have elapsed before your Internet connection terminates.

**Caution**: Sometimes the connection cannot be disconnected although you specify a time to Max Idle Time, since some applications is visiting the Internet continually in the background.

- > **Connect Automatically -** Connect automatically after the router is disconnected. To use this option, click the radio button.
- > **Time-based Connecting -** You can configure the router to make it connect or disconnect based on time. Enter the start time in HH:MM format for connecting and end time in HH:MM format for disconnecting in the **Period of Time** fields.

#### Note:

Only when you have configured the system time on **System Tools -> Time** page, will the **Time-based Connecting** function can take effect.

Connect Manually - You can configure the router to make it connect or disconnect manually. After a specified period of inactivity (Max Idle Time), the router will disconnect from the Internet connection, and you will not be able to re-establish your connection automatically as soon as you attempt to access the Internet again. To use this option, click the radio button. If you want your Internet connection to remain active at all times, enter "0" in the Max Idle Time

field. Otherwise, enter the number time in minutes that you wish to have the Internet connecting last unless a new link is requested.

**Caution**: Sometimes the connection cannot be disconnected although you specify a time to Max Idle Time, since some applications are visiting the Internet continually in the background.

Click the **Connect** button to connect immediately, Click the **Disconnect** button to disconnect immediately.

Click the **Advanced Settings** button to set up the advanced option, the page shown in Figure 4-8 will then appear.

| PPPoE Advanced Settings                              |                                                                                                    |
|------------------------------------------------------|----------------------------------------------------------------------------------------------------|
|                                                      |                                                                                                    |
| MTU Size (in bytes):                                 | (The default is 1480, do not change unless necessary.)                                                        |
| Service Name:<br>AC Name:                            |                                                                                                    |
| ISP Specified IP Address:<br>Detect Online Interval: | Use IP address specified by ISP  0.0.0.0  Seconds (0 ~ 120 seconds, the default is 0, 0 means not detecting.) |
| Primary DNS:<br>Secondary DNS:                       | Use the following DNS Servers  0.0.0.0  (Optional)                                                            |
|                                                      | Save Back                                                                                                    |

Figure 4-8 PPPoE Advanced Settings

- Packet MTU The default MTU size is 1480 bytes, which value is usually fine. For some ISPs, you need modify the MTU. This should not be done unless you are sure it is necessary for your ISP.
- Service Name/AC Name The service name and AC (Access Concentrator) name, these should not be configured unless you are sure it is necessary for your ISP.
- > **ISP Specified IP Address -** If you know that your ISP does not automatically transmit your IP address to the router during login, click "**Use the IP Address specified by ISP**" check box and enter the IP Address in dotted-decimal notation, which your ISP provided.
- Detect Online Interval The default value is 0, you can input the value between 0 and 120. The router will detect Access Concentrator online at every interval between seconds. If the value is 0, it means, do not detect.
- DNS IP address If you know that your ISP does not automatically transmit DNS addresses to the router during login, click "Use the following DNS servers" checkbox and enter the IP address in dotted-decimal notation of your ISP's primary DNS server. If a secondary DNS server address is available, enter it as well.

Click the **Save** button to save your settings.

#### 4.5.3 MAC Clone

MAC Clone allows you to clone the MAC address of the managing PC's adapter to the WAN port. This is because some ISPs require that you register the MAC address of your adapter. Usually, you do not need to change anything here.

Selecting **Network > MAC Clone** will enable you to configure the MAC address of the WAN port on this page as shown in Figure 4-9.

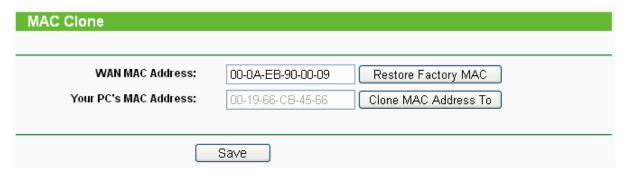

Figure 4-9 MAC Address Clone

Some ISPs require that you register the MAC Address of your adapter, which is connected to your cable/DSL Modem or Ethernet during installation. Changes are rarely needed here.

- WAN MAC Address This field displays the current MAC address of the WAN port, which is used for the WAN port. If your ISP requires that you register the MAC address, please enter the correct MAC address into this field. The format for the MAC Address is XX-XX-XX-XX-XX-XX (X is any hexadecimal digit).
- Your PC's MAC Address This field displays the MAC address of the PC that is managing the router. If the MAC address is required, you can click the Clone MAC Address To button and this MAC address will fill in the WAN MAC Address field.

Click **Restore Factory MAC** to restore the MAC address of WAN port to the factory default value. Click **Save** to save your settings.

#### P Note:

- 1) Only the PC on your LAN can use the **Clone MAC Address To** feature.
- 2) If you click **Save**, the Router will prompt you to reboot.

#### 4.6 Wireless

The **Wireless** option, improving functionality and performance for wireless network, can help you to make the AP an ideal solution for your wireless network.

Here you can create a wireless local area network just through a few settings. Basic Settings is used for the configuration of some basic parameters of the AP. Wireless Mode allows you to select the mode that AP works on. Security Settings provides three different security types to secure your data and thus provide greater security for your wireless network. MAC filtering allows you to control the access of wireless stations to the AP. Wireless Statistics shows you the statistics of current connected Wireless stations. Distance Setting is used to adjust the wireless range in outdoor conditions. Antenna Alignment shows how remote AP's signal strength changes while changing the antenna's direction. Throughput Monitor helps to watch wireless throughput information Wireless statistics enables you to get detailed information about the current connected wireless stations.

There are eight submenus under the Wireless menu (shown in Figure 4-10): Basic Settings,

Wireless Mode, Security Settings, MAC Filtering, Wireless Statistics, Distance Setting, Antenna Alignment and Throughput Monitor. Click any of them, and you will be able to configure the corresponding function. The detailed explanations for each submenu are provided below.

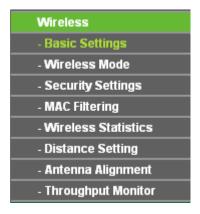

Figure 4-10 Wireless menu

#### 4.6.1 Basic Settings

Selecting **Wireless** > **Basic Settings** will enable you to configure the basic settings for your wireless network on the screen below (Figure 4-11).

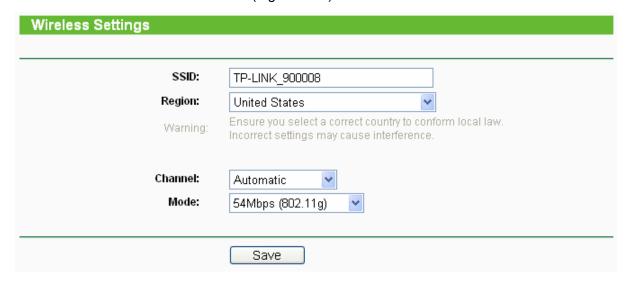

Figure 4-11 Wireless Settings in AP Client Router mode

- SSID Enter a string of up to 32 characters. The same Name (SSID) must be assigned to all wireless devices in your network. The default SSID is set to be TP-LINK\_XXXXXX (XXXXXXX indicates the last unique six characters of each device's MAC address), which can ensure your wireless network security. But it is strongly recommended that you change your networks name (SSID) to a different value. This value is case-sensitive. For example, TEST is NOT the same as test.
- Region Select your region from the pull-down list. This field specifies the region where the wireless function of the device can be used. It may be illegal to use the wireless function of the device in a region other than one of those specified in this field. If your country or region is not listed, please contact your local government agency for assistance.

When you select your local region from the pull-down list, click the **Save** button, then the Note Dialog appears. Click **OK**.

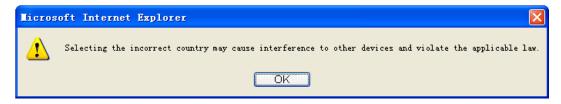

Note Dialog

#### P Note:

Limited by local law regulations, version for North America does not have region selection option.

- Channel This field determines which operating frequency will be used. It is not necessary to change the wireless channel unless you notice interference problems with another nearby access point.
- > **Mode -** Select the desired wireless mode. The options are:
  - **54Mbps (802.11g)** Both 802.11g and 802.11b wireless stations can connect to the router.
  - 11Mbps (802.11b) Only 802.11b wireless stations can connect to the router.
- Region Specifies the region where the wireless function of the AP can be used. Select your region from the drop-down list. If your country or region is not listed, please contact your local government agency for assistance.

Be sure to click the **Save** button to save your settings on this page.

#### 

The device will reboot automatically after you click the **Save** button.

#### 4.6.2 Wireless Mode

Selecting **Wireless > Wireless Mode** will enable you to configure the wireless mode for your device on the page as shown in Figure 4-12.

| Access Point                       |                |
|------------------------------------|----------------|
| ✓ Enable SSID Broadcast            |                |
| ⊙ Client                           |                |
| ⊚ SSID:                            | TP-LINK_900008 |
| ○MAC of AP:                        |                |
|                                    |                |
| Repeater                           |                |
| MAC of AP:                         |                |
| Universal Beneater                 |                |
| ○ Universal Repeater<br>MAC of AP: |                |
| MAC OF AP.                         |                |
| Bridge (Point to Point)            |                |
| With AP Mode                       |                |
| MAC of AP:                         |                |
|                                    |                |
| Bridge (Point to Multi-Po          | oint)          |
| With AP Mode MAC of AP1:           |                |
| MAC of AP2:                        |                |
| MAC of AP3:                        |                |
| MAC of AP4:                        |                |
| MAC of AP5:                        |                |
| MAC of AP6:                        |                |
|                                    |                |
|                                    | Survey         |
|                                    |                |
|                                    | Save           |

Figure 4-12 Wireless Mode

#### Note:

In AP Client Router, there is only Client mode available shown as Figure 4-12 while in AP Router there is only Access Point mode available.

> Access Point - Access Point mode allows wireless stations including AP clients to access the router.

- Enable SSID Broadcast If you select the Enable SSID Broadcast checkbox, the Wireless AP will broadcast its name (SSID) on the air.
- > Client In Client mode, AP will act as a wireless station to enable wired host(s) to access wireless AP.
  - **SSID** Enter the SSID of AP that you want to access. If you select the radio before **SSID**, the AP client will connect to AP according SSID.
  - **MAC of AP** Enter the MAC address of AP that you want to access. If you select the radio before **MAC of AP**, the AP client will connect to AP according MAC address.

#### Note:

To apply any settings you have altered on the page, please click the **Save** button, and wait the AP reboot automatically.

Click **Survey** will show the site list of scanning result shown as Figure 4-13 and you can choose one to connect to.

| AP Cou | unt: 33           |                |        |         |          |         |
|--------|-------------------|----------------|--------|---------|----------|---------|
| ID     | BSSID             | SSID           | Signal | Channel | Security | Choose  |
| 1      | 00-1D-0F-01-06-18 | TP-LINK_010618 | 31 dB  | 2       | OFF      | Connect |
| 2      | 00-19-E0-94-51-F4 | TP-LINK        | 20 dB  | 1       | ON       | Connect |
| 3      | 00-27-19-C4-BC-58 | TP-LINK_C4BC58 | 19 dB  | 2       | OFF      | Connect |
| 4      | 00-0A-EB-00-01-C1 | TP-LINK_0001C1 | 13 dB  | 9       | ON       | Connect |
| 5      | 00-27-19-C4-BE-8E | TP-LINK_C4BE8E | 23 dB  | 8       | OFF      | Connect |
| 6      | 00-0A-EB-CE-1E-1B | TP-LINK_CE1E1B | 27 dB  | 5       | OFF      | Connect |
|        |                   |                |        |         |          |         |

Figure 4-13 AP List

- **BSSID** The BSSID of the AP, usually also the MAC address of the AP.
- > SSID The SSID of the AP.
- > **Signal -** The signal received from the AP.
- > Channel The channel the AP works in.
- > **Security -** The AP communicates in privacy.
- > Choose Choose one AP from list to connect to.

If you click the **Connect**, the values you selected will be filled in the **SSID** and **MAC of AP** fields on Figure 4-12.

# P Note:

If you want to configure other wireless mode settings, you can change your AP to AP operation mode on **Operation Mode** page as shown in Figure 4-2.

# 4.6.3 Security Settings

Selecting **Wireless** > **Security Settings** will enable you to configure the security of the wireless network for your device on the page as shown in Figure 4-14.

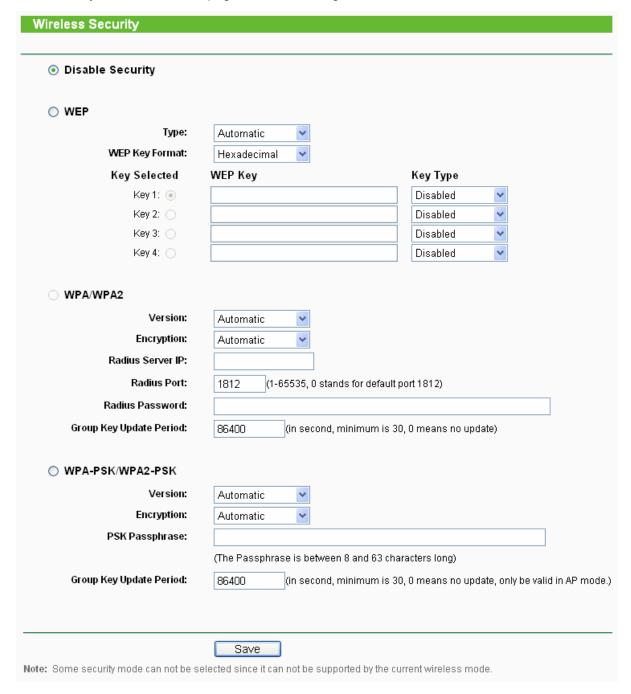

Figure 4-14 Wireless Security

- Disable Security The wireless security function can be enabled or disabled. If disabled, the wireless stations will be able to connect the device without encryption. It is recommended strongly that you choose one of following options to enable security.
- > WEP Select 802.11 WEP security.
  - Type You can select one of following types,
  - 1) **Automatic** Select **Shared Key** or **Open System** authentication type automatically based on the wireless station's capability and request.
  - 2) Shared Key Select 802.11 Shared Key authentication.

- 3) Open System Select 802.11 Open System authentication.
- **WEP Key Format** You can select **ASCII** or **Hexadecimal** format. ASCII format stands for any combination of keyboard characters in the specified length. Hexadecimal format stands for any combination of hexadecimal digits (0-9, a-f, A-F) in the specified length.
- WEP Key Select which of the four keys will be used and enter the matching WEP key
  information for your network in the selected key radio button. These values must be
  identical on all wireless stations in your network.
- **Key Type** You can select the WEP key length (**64-bit**, or **128-bit**, or **152-bit**.) for encryption. "Disabled" means this WEP key entry is invalid.
- 1) For **64-bit** encryption You can enter 10 hexadecimal digits (any combination of 0-9, a-f, A-F, zero key is not permitted) or 5 ASCII characters.
- 2) For **128-bit** encryption You can enter 26 hexadecimal digits (any combination of 0-9, a-f, A-F, zero key is not permitted) or 13 ASCII characters.
- 3) For **152-bit** encryption You can enter 32 hexadecimal digits (any combination of 0-9, a-f, A-F, zero key is not permitted) or 16 ASCII characters.

#### ■ Note:

If you do not set the key, the wireless security function is still disabled even if you have selected Shared Key as Authentication Type.

- ▶ WPA/WPA2 Select WPA/WPA2 based on Radius Server.
  - Version You can select one of following versions,
  - 1) **Automatic** Select **WPA** or **WPA2** automatically based on the wireless station's capability and request.
  - 2) WPA Wi-Fi Protected Access.
  - 3) WPA2 WPA version 2.
  - Encryption You can select either Automatic, or TKIP or AES.
  - Radius Server IP Enter the IP address of the Radius Server.
  - Radius Port Enter the port that radius service used.
  - Radius Password Enter the password for the Radius Server.
  - **Group Key Update Period** Specify the group key update interval in seconds. The value can be either 0 or at least 30. Enter 0 to disable the update.
- WPA-PSK/ WPA2-PSK Select WPA based on pre-shared passphrase.
  - Version You can select one of following versions,
  - 1) **Automatic** Select **WPA-PSK** or **WPA2-PSK** automatically based on the wireless station's capability and request.
  - 2) WPA-PSK Pre-shared key of WPA.
  - 3) WPA2-PSK Pre-shared key of WPA2.
  - Encryption When you select WPA-PSK or WPA2-PSK for Authentication Type you can select either Automatic, or TKIP or AES as Encryption.
  - PSK Passphrase You can enter a passphrase between 8 and 63 characters long.
  - Group Key Update Period Specify the group key update interval in seconds. The

value can be either 0 or at least 30. Enter 0 to disable the update.

Be sure to click the **Save** button to save your settings on this page.

#### P Note:

The device will reboot automatically after you click the **Save** button.

#### 4.6.4 MAC Filtering

Selecting **Wireless** > **MAC Filtering** will allow you to set up some filtering rules to control wireless stations accessing the device, which depend on the station's MAC address on the following screen as shown Figure 4-15.

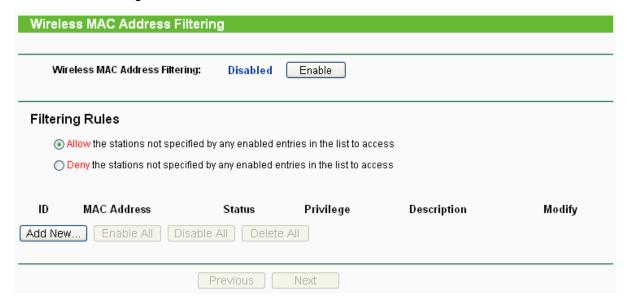

Figure 4-15 Wireless MAC address Filtering

The Wireless MAC Address Filtering feature allows you to control wireless stations accessing the AP, which depend on the station's MAC addresses.

- MAC Address The wireless station's MAC address that you want to access.
- > Status The status of this entry either Enabled or Disabled.
- Privilege Select the privileges for this entry. You may select one of the following Allow / Deny.
- **Description -** A simple description of the wireless station.

To set up an entry, follow these instructions:

First, you must decide whether the unspecified wireless stations can access the router or not. If you desire that the unspecified wireless stations can access the router, please select the radio button Allow the stations not specified by any enabled entries in the list to access, otherwise, select the radio button Deny the stations not specified by any enabled entries in the list to access.

To Add a Wireless MAC Address filtering entry, click the **Add New...** button. The "**Add or Modify Wireless MAC Address Filtering entry**" page will appear, shown in Figure 4-16.

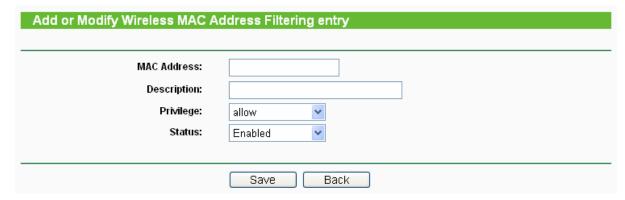

Figure 4-16 Add or Modify Wireless MAC Address Filtering entry

To add or modify a MAC Address Filtering entry, follow these instructions:

- Enter the appropriate MAC Address into the MAC Address field. The format of the MAC Address is XX-XX-XX-XX-XX (X is any hexadecimal digit). For example: 00-0A-EB-B0-00-0B.
- 2. Enter a simple description of the wireless station in the **Description** field. For example: Wireless station A.
- 3. **Privilege** Select the privileges for this entry, one of **Allow** / **Deny**.
- 4. Status Select Enabled or Disabled for this entry on the Status pull-down list.
- 5. Click the **Save** button to save this entry.

To add additional entries, repeat steps 1-5.

To modify or delete an existing entry:

- 1. Click the **Modify** in the entry you want to modify. If you want to delete the entry, click the **Delete**.
- 2. Modify the information.
- 3. Click the Save button.

Click the Enable All button to make all entries enabled.

Click the **Disabled All** button to make all entries disabled.

Click the **Delete All** button to delete all entries.

Click the **Next** button to go to the next page and click the **Previous** button to return to the previous page.

**For example:** If you desire that the wireless station A with MAC address 00-0A-EB-00- 07-BE be able to access the router. The wireless station B with MAC address 00-0A-EB- 00-07-5F not be able to access the router, while all other wireless stations cannot access the router, you should configure the **Wireless MAC Address Filtering** list by following these steps:

- 1. Click the **Enable** button to enable this function.
- 2. Select the radio button: **Deny the stations not specified by any enabled entries in the list to access** for **Filtering Rules**.
- 3. Delete all or disable all entries if there are any entries already.
- 4. Click the Add New... button and enter the MAC address 00-0A-EB-00-07-BE in the MAC Address field, enter wireless station A in the Description field, select Allow in the Privilege pull-down list and select Enabled in the Status pull-down list. Click the Save and the Return button.

5. Click the Add New... button and enter the MAC address 00-0A-EB-00-07-5F in the MAC Address field, enter wireless station B in the Description field, select Deny in the Privilege pull-down list and select Enabled in the Status pull-down list. Click the Save and the Return button.

The filtering rules that configured should be similar to the following list:

| ID | MAC Address       | Status  | Privilege | Description        | Modify        |
|----|-------------------|---------|-----------|--------------------|---------------|
| 1  | 00-0A-EB-00-07-BE | Enabled | allow     | Wireless Station B | Modify Delete |
| 2  | 00-0A-EB-00-07-5F | Enabled | deny      | Wireless Station B | Modify Delete |

### Note:

- If you select the radio button Allow the stations not specified by any enabled entries in the list to access for Filtering Rules, the wireless station B will still not be able to access the router, however, other wireless stations that are not in the list will be able to access the router.
- 2) If you enable the function and select the Deny the stations not specified by any enabled entries in the list to access for Filtering Rules, and there are not any enable entries in the list, thus, no wireless stations can access the router.

#### 4.6.5 Wireless Statistics

Selecting **Wireless > Wireless Statistics** will allow you to see the wireless transmission information in the following screen shown in Figure 4-17.

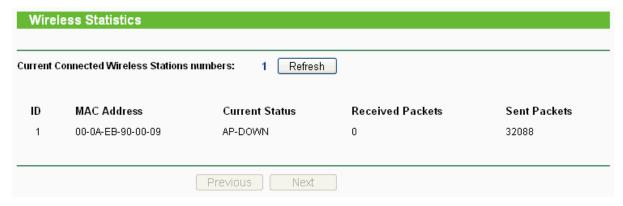

Figure 4-17 The router attached wireless stations

- > MAC Address The connected wireless station's MAC address
- Current Status The connected wireless station's running status, one of STA-AUTH / STA-ASSOC / AP-UP / WPA / WPA-PSK /WPA2/WPA2-PSK
- Received Packets Packets received by the station
- > Sent Packets Packets sent by the station

You cannot change any of the values on this page. To update this page and to show the current connected wireless stations, click on the **Refresh** button.

If the numbers of connected wireless stations go beyond one page, click the **Next** button to go to the next page and click the **Previous** button to return the previous page.

#### 

This page will be refreshed automatically every 5 seconds.

### 4.6.6 Distance Setting

Selecting Wireless > Distance Setting will allow you to adjust the wireless range in outdoor

conditions as shown in Figure 4-18. This is a critical feature required for stabilizing outdoor links. Enter the distance of your wireless link and the software will optimize the frame ACK timeout value automatically.

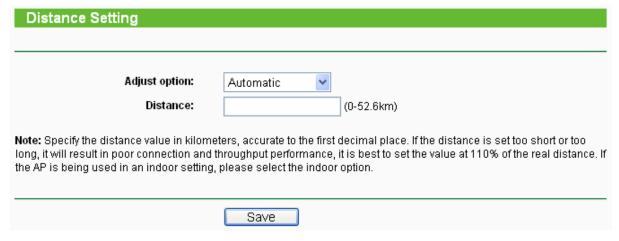

Figure 4-18 Distance Setting

- Adjust option Keep the default setting if the AP is used for outdoor environment. Or you can change the distance manually.
- ➤ **Distance:** Specify the distance value in kilometers, accurate to the first decimal place. If the distance is set too short or too long, it will result poor connection and throughput performance, it is best to set the value at 110% of the real distance. If the AP is being used in an indoor setting, please use the indoor option.

Click Save to keep your settings.

# 4.6.7 Antenna Alignment

Selecting **Wireless > Antenna Alignment** will allow you to view how remote AP's signal strength changes while changing the antenna's direction.

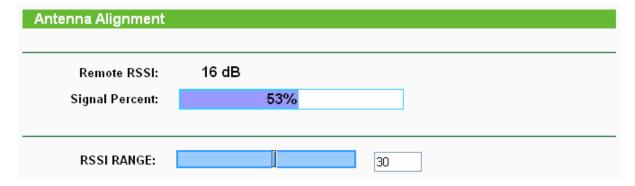

Figure 4-19 Antenna Alignment

- > Remote AP RSSI Remote AP's signal strength value.
- > Signal percent The ratio of RSSI to RSSI RANGE in percentage.
- RSSI RANGE You can drag the slider bar to set or input the RSSI RANGE value. The slider bar allows the range of the meter to be either increased or reduced. If the range is reduced, the color change will be more sensitive to signal fluctuations. The slider bar actually changes an offset of the maximum indicator value scale.

#### 

It only works after you have established connection to remote AP under client mode.

# 4.6.8 Throughput Monitor

Selecting **Wireless** > **Throughput Monitor** will helps to watch wireless throughput information in the following screen shown in Figure 4-20.

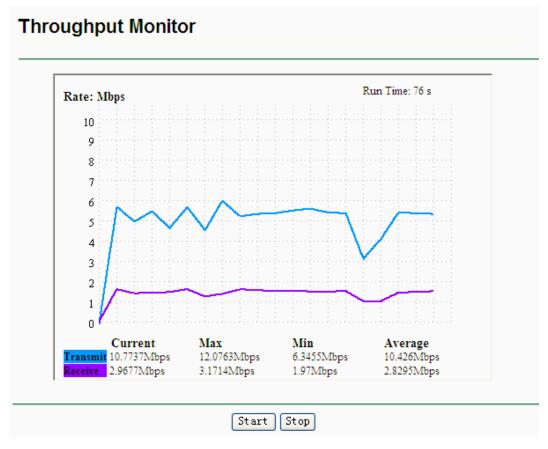

Figure 4-20 Wireless Throughput

- Rate The Throughput unit.
- > Run Time How long this function is running.
- > Transmit- Wireless transmit rate information.
- Receive- Wireless receive rate information.

Click the **Start** button to start wireless throughput monitor.

Click the **Stop** button to stop wireless throughput monitor.

## 4.7 DHCP

DHCP stands for Dynamic Host Configuration Protocol. The DHCP Server will automatically assign dynamic IP addresses to the computers on the network. This protocol simplifies network management and allows new wireless devices to receive IP addresses automatically without the need to manually assign new IP addresses.

There are three submenus under the DHCP menu (shown as Figure 4-21): **DHCP Settings**, **DHCP Clients List** and **Address Reservation**. Clicking any of them will enable you to configure the corresponding function. The detailed explanations for each submenu are provided below.

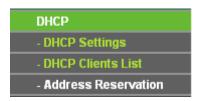

Figure 4-21 The DHCP menu

## 4.7.1 DHCP Settings

Selecting **DHCP** > **DHCP Settings** will enable you to set up the AP as a DHCP (Dynamic Host Configuration Protocol) server, which provides the TCP/IP configuration for all the PCs that are connected to the system on the LAN. The DHCP Server can be configured on the page (shown as Figure 4-22).

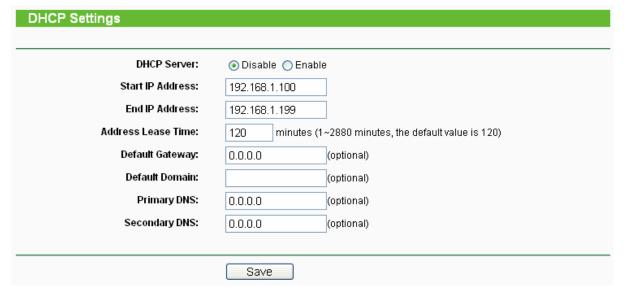

Figure 4-22 DHCP Settings

- DHCP Server Selecting the radio button before Disable/Enable will disable/enable the DHCP server on your AP. The default setting is Disable. If you disable the Server, you must have another DHCP server within your network or else you must manually configure the computer.
- > Start IP Address This field specifies the first address in the IP Address pool. 192.168.1.100 is the default start IP address.
- > End IP Address This field specifies the last address in the IP Address pool. 192.168.1.199 is the default end IP address.
- Address Lease Time Enter the amount of time for the PC to connect to the AP with its current assigned dynamic IP address. The time is measured in minutes. After the time is up, the PC will be automatically assigned a new dynamic IP address. The range of the time is 1 ~ 2880 minutes. The default value is 120 minutes.
- > **Default Gateway (optional) -** Enter the IP address of the gateway for your LAN. The factory default setting is 0.0.0.0.
- > **Default Domain (optional) -** Enter the domain name of the your DHCP server. You can leave the field blank.
- Primary DNS (optional) Enter the DNS IP address provided by your ISP. Consult your ISP if you don't know the DNS value. The factory default setting is 0.0.0.0.
- > Secondary DNS (optional) Enter the IP address of another DNS server if your ISP

provides two DNS servers. The factory default setting is 0.0.0.0.

Click Save to save the changes.

#### 

To use the DHCP server function of the device, you should configure all computers in the LAN as "Obtain an IP Address automatically" mode. This function will not take effect until the device reboots.

### 4.7.2 DHCP Clients List

Selecting **DHCP > DHCP Clients List** will enable you to view the Client Name, MAC Address, Assigned IP and Lease Time for each DHCP Client attached to the device (Figure 4-23).

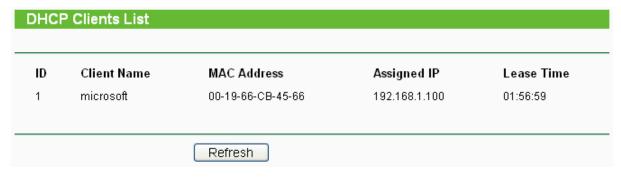

Figure 4-23 DHCP Clients List

- ID Here displays the index of the DHCP client.
- Client Name Here displays the name of the DHCP client.
- ➤ MAC Address Here displays the MAC address of the DHCP client.
- > Assigned IP Here displays the IP address that the AP has allocated to the DHCP client.
- ➤ Lease Time Here displays the time of the DHCP client leased. Before the time is up, DHCP client will request to renew the lease automatically.

You cannot change any of the values on this page. To update this page and to show the current attached devices, click on the **Refresh** button.

#### 4.7.3 Address Reservation

Selecting **DHCP** > **Address Reservation** will enable you to specify a reserved IP address for a PC on the LAN, so the PC will always obtain the same IP address each time when it accesses the AP. Reserved IP addresses should be assigned to servers that require permanent IP settings. The screen below is used for address reservation (shown in Figure 4-24).

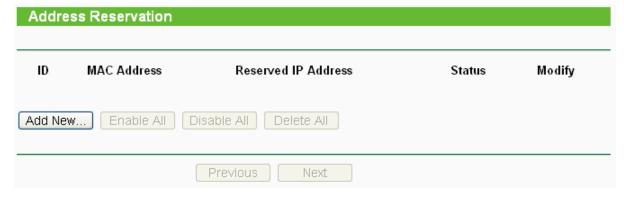

Figure 4-24 Address Reservation

- MAC Address Here displays the MAC address of the PC for which you want to reserve an IP address.
- Reserved IP Address Here displays the IP address that the AP is reserved.
- Status Here shows whether the entry is enabled or not
- Modify To modify or delete an existing entry.

## To Reserve IP addresses:

- 1. Click the **Add New button** in the page of **Address Reservation**, the following page (Figure 4-25) will display.
- Enter the MAC address (the format for the MAC Address is XX-XX-XX-XX-XX) and IP address in dotted-decimal notation of the computer you want to add.
- 3. Click the **Save** button after finish configuring.

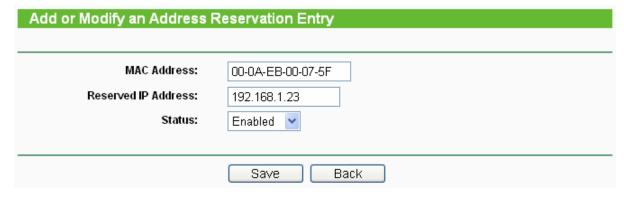

Figure 4-25 Add or Modify an Address Reservation Entry

### To modify A Reserved IP address:

- 1. Select the reserved address entry to your needs and click **Modify**. If you wish to delete the entry, click **Delete**.
- 2. Click Save to keep your changes.

#### To delete all Reserved IP addresses:

1. Click Clear All.

Click **Next** to go to the next page and Click **Previous** to return the previous page.

#### P Note:

The changes won't take effect until the device reboots.

# 4.8 Wireless settings

Selecting **Wireless Settings** will allow you to do some advanced settings for the device in the following screen as shown in Figure 4-26.

#### Wireless Advanced Settings Enable WMM Enable AP Isolation Disable short preamble RTS Threshold: 2346 (1-2346)Fragmentation Threshold: 2346 (256-2346) Beacon Interval: 100 (20-1000ms) Power: Obey Regulatory Power Max Antenna Settings: Vertical LED1 LED2 LED3 LED4 Signal LED Thresholds: 4 18 25 33 (0-99dB)Save

Figure 4-26 Wireless settings

- **Enable WMM -** WMM function can guarantee the packets with high- priority messages being transmitted preferentially. It is strongly recommended enabled.
- ➤ Enable AP Isolation Isolate all connected wireless stations so that wireless stations can not access each other through WLAN. This option is available only for AP mode.
- ➤ **Disable short preamble -** Disable short preamble and use long preamble only. It is recommended that you do not change these settings.
- > RTS threshold RTS/CTS Threshold, the packet size that is used to determine if RTS/CTS should be sent.
- > Fragmentation Threshold The maximum packet size used for fragmentation.
- **Beacon Interval -** The interval time between two successive beacons.
- Power The transmit power of the access point. The checkbox determines the transmit power that whether it obeys regulatory power or not. Un-checking the Obey Regulatory Power option may cause interference to other devices and violate the applicable law.
- Antenna Settings The polarization of an antenna.
- > Signal LED Thresholds The RSSI thresholds of the signal LEDs.

# 4.9 Forwarding

There are four submenus under the Forwarding menu (shown in Figure 4-27): **Virtual Servers**, **Port Triggering**, **DMZ** and **UPnP**. Click any of them, and you will be able to configure the corresponding function. The detailed explanations for each submenu are provided below.

Virtual servers can be used for setting up public services on your LAN, such as DNS, Email and FTP. A virtual server is defined as a service port, and all requests from the Internet to this service port will be redirected to the computer specified by the server IP. Any PC that was used for a virtual server must have a static or reserved IP Address because its IP Address may change when using the DHCP function. Port Triggering is used for some applications that cannot work with a pure NAT router, like Internet games, video conferencing, Internet calling and so on, which

require multiple connections. The DMZ host feature allows one local host to be exposed to the Internet for a special-purpose service such as Internet gaming or videoconferencing. DMZ host forwards all the ports at the same time. Any PC whose port is being forwarded must have its DHCP client function disabled and should have a new static IP Address assigned to it because its IP Address may change when using the DHCP function. The Universal Plug and Play (UPnP) feature allows the devices, such as Internet computers, to access the local host resources or devices as needed. UPnP devices can be automatically discovered by the UPnP service application on the LAN.

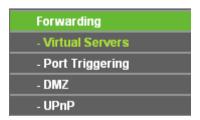

Figure 4-27 The Forwarding menu

#### 4.9.1 Virtual Servers

Selecting **Forwarding > Virtual Servers** will allow you to set up virtual servers on the page as shown in Figure 4-28.

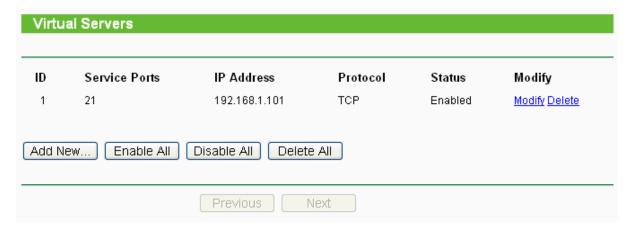

Figure 4-28 Virtual Servers

- Service Port The numbers of External Ports. You can type a service port or a range of service ports (the format is XXX YYY, XXX is the start port, YYY is the end port).
- > IP Address The IP Address of the PC providing the service application.
- Protocol The protocol used for this application, either TCP, UDP, or All (all protocols supported by the router).
- > Status The status of this entry is either Enabled or Disabled.
- > **Modify** To modify or delete an existing entry.

# To setup a virtual server entry, please take the following steps:

- 1. Click the **Add New...** in virtual servers page. (pop-up Figure 4-29)
- Select the service you want to use from the Common Service Port list. If the Common Service Port list does not have the service that you want to use, type the number of the service port or service port range in the Service Port box.
- 3. Type the IP Address of the computer in the **Server IP Address** box.
- 4. Select the protocol used for this application.

- 5. Select the **Enable** option to enable the virtual server.
- 6. Click the **Save** button.

| Add or Modify a Virtual Server Entry |                  |  |  |  |
|--------------------------------------|------------------|--|--|--|
|                                      |                  |  |  |  |
| Service Port:                        | 21 (XX-XX or XX) |  |  |  |
| IP Address:                          | 192.168.1.101    |  |  |  |
| Protocol:                            | TCP              |  |  |  |
| Status:                              | Enabled          |  |  |  |
| Common Service Port:                 | FTP              |  |  |  |
|                                      | Save Back        |  |  |  |

Figure 4-29 Add or Modify a Virtual Server Entry

> Common Service Port - Some common services already exist in the pull-down list.

#### 

It is possible that you have a computer or server that has more than one type of available service. If so, select another service, and enter the same IP Address for that computer or server.

To modify or delete an existing entry:

- 1. Click the **Modify** in the entry you want to modify. If you want to delete the entry, click the **Delete**.
- 2. Modify the information.
- 3. Click the Save button.

Click the Enable All button to make all entries enabled

Click the **Disabled All** button to make all entries disabled.

Click the **Delete All** button to delete all entries.

Click the **Next** button to go to the next page and Click the **Previous** button to return the previous page.

#### 

If you set the virtual server of service port as 80, you must set the Web management port on **System Tools** -> **Remote Management** page to be any value except 80 such as 8080. Or else there will be a conflict to disable the virtual server.

## 4.9.2 Port Triggering

Selecting **Forwarding > Port Triggering** will enable you to set up Port Triggering entries on the page as shown in Figure 4-30.

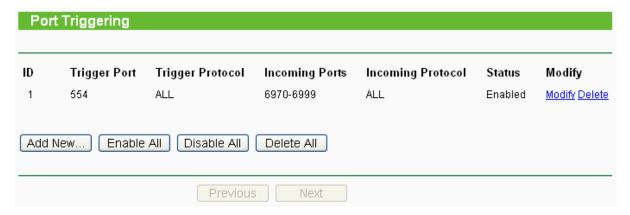

Figure 4-30 Port Triggering

Once configured, operation is as follows:

- 1. A local host makes an outgoing connection to an external host using a destination port number defined in the **Trigger Port** field.
- 2. The router records this connection, opens the incoming port or ports associated with this entry in the Port Triggering table, and associates them with the local host.
- 3. When necessary the external host will be able to connect to the local host using one of the ports defined in the **Incoming Ports** field.
- > **Trigger Port** The port for outgoing traffic. An outgoing connection using this port will "Trigger" this rule.
- > **Trigger Protocol -** The protocol used for Trigger Ports, **TCP**, **UDP**, or **All** (all protocols supported by the router).
- Incoming Ports Range The port or port range used by the remote system when it responds to the outgoing request. A response using one of these ports will be forwarded to the PC that triggered this rule. You can input at most 5 groups of ports (or port section). Every group of ports must be set apart with ",". For example, 2000-2038, 2050-2051, 2085, 3010-3030.
- > **Incoming Protocol -** The protocol used for Incoming Ports Range, TCP, UDP, or ALL (all protocols supported by the router).
- > Status The status of this entry is either Enabled or Disabled.

To add a new rule, please take the following steps:

- 1. Click the **Add New...** in Port Triggering page. (pop-up Figure 4-31)
- 2. Select a common application from the **Common Applications** drop-list then the port parameters will be automatically filled in the corresponding field. If the **Common Applicatins** list does not have the application you want, type the port parameters manually.
- 3. Select the protocol used for **Trigger Port** and **Incoming Ports** from the corresponding pull-down list.
- 4. Select the **Enable** option in the **Status** pull-down list...
- 5. Click the **Save** button to save the new rule.

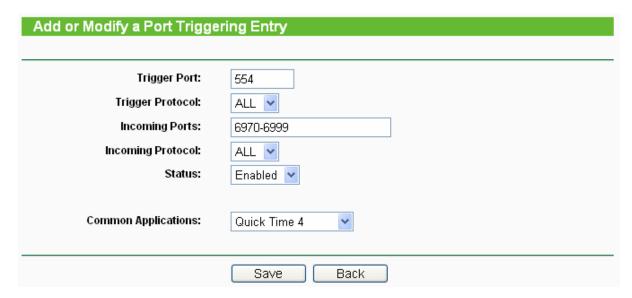

Figure 4-31 Add or Modify a Triggering Entry

To modify or delete an existing entry, please take the following steps:

- 1. Click the **Modify** in the entry you want to modify. If you want to delete the entry, click the **Delete**.
- 2. Modify the information.
- 3. Click the Save button.

Click Enable All to make all entries enabled.

Click **Disabled All** to make all entries disabled.

Click Delete All to delete all entries

#### 

- 1) When the trigger connection is released, the corresponding opening ports will be closed.
- 2) Each rule can only be used by one host on the LAN at a time. The trigger connection of other hosts on the LAN will be refused.
- 3) Incoming Port Range enabled cannot overlap each other at the same time.

#### 4.9.3 DMZ

Selecting **Forwarding > DMZ** will allow you to set up an DMZ host on the page as shown in Figure 4-32.

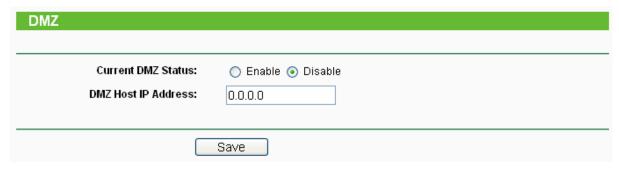

Figure 4-32 DMZ

To assign a computer or server to be a DMZ server:

1. Click the **Enable** radio button

- 2. Enter the IP address of a local PC that is desired to be set as the DMZ host in the **DMZ Host** IP Address field.
- 3. Click the Save button.

#### P Note:

After you set the DMZ host, the firewall related to the host will not work.

#### 4.9.4 UPnP

Selecting **Forwarding > UPnP** will enable you to configure the UPnP function on the page as shown in Figure 4-33:

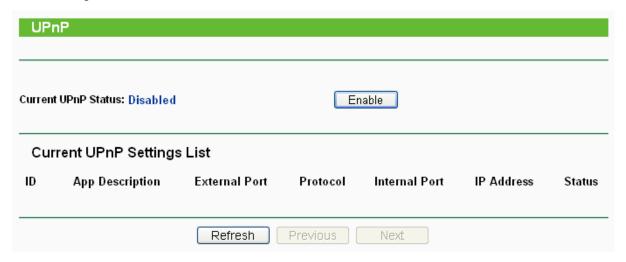

Figure 4-33 UPnP Settings

- Current UPnP Status UPnP can be enabled or disabled by clicking the Enable or Disable button. As enabling UPnP may present a risk to security, this feature is disabled by default.
- > Current UPnP Settings List This table displays the current UPnP information.
  - App Description The description provided by the application in the UPnP request
  - External Port External port, which the router opened for the application.
  - **Protocol** Shows which type of protocol is opened.
  - Internal Port Internal port, which the router opened for local host.
  - IP Address The IP address of the local host which initiates the UPnP request.
  - **Status -** Either Enabled or Disabled, "Enabled" means that port is still active. Otherwise, the port is inactive.

Click **Enable** to enable UPnP.

Click **Disable** to disable UPnP

Click Refresh to update the Current UPnP Settings List.

# 4.10 Security

Security option is used for secure your network. IP address Filtering allows you to control the Internet Access of specific users on your LAN based on their IP addresses. Domain Filtering allows you to control the access to certain websites on the Internet by specifying their domains or key words. Like the IP Address Filtering, MAC Address Filtering allows you to control access to the Internet of users on your local network based on their MAC Address. Advanced Security helps to protect the router from some attacks. Remote Management allows you to manage your Router

from a remote location via the Internet.

There are six submenus under the Security menu (shown in Figure 4-34): **Firewall**, **IP Address Filtering**, **Domain Filtering**, **MAC Address Filtering**, **Remote Management** and **Advanced Security**. Click any of them, and you will be able to configure the corresponding function. The detailed explanations for each submenu are provided below.

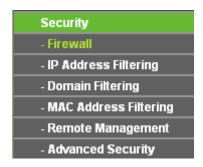

Figure 4-34 The Security menu

#### 4.10.1 Firewall

Selecting **Security > Firewall** will allow you to turn on or off the general firewall switch as shown in Figure 4-35. The default setting for the switch is off. Turning the general firewall switch to off will disable IP Filtering, Domain Filtering and MAC Filtering even if their individual settings are enabled.

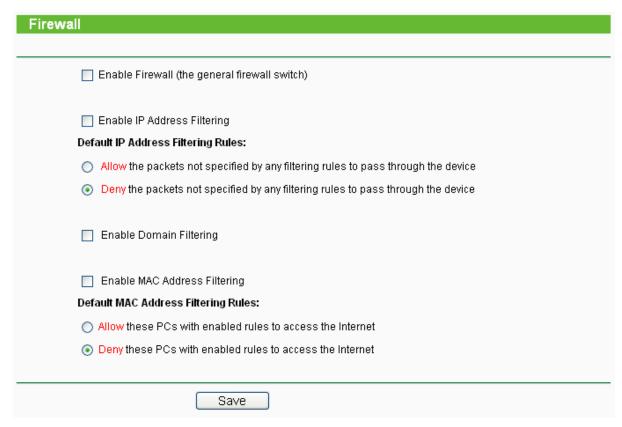

Figure 4-35 Firewall Settings

- > Enable Firewall Check this box to enable Firewall.
- Enable IP Address Filtering Check this box to enable IP Address Filtering. There are two default filtering rules for IP Address Filtering: Allow or Deny the packets specified to pass through the router.
- > Enable Domain Filtering Check this box to enable Domain Filtering.

Enable MAC Filtering - Check this box to enable MAC Address Filtering. There are two default filtering rules for MAC Address Filtering: Allow or Deny the packets specified to pass through the router.

# 4.10.2 IP Address Filtering

Selecting **Security > IP Address Filtering** will allow you to configure the IP address filtering entry on the page as shown in Figure 4-36.

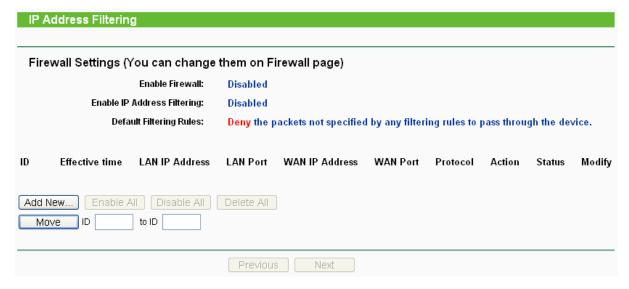

Figure 4-36 IP address Filtering

To disable the IP Address Filtering feature, keep the default setting. To set up an IP Address Filtering entry, you should first **Enable** Firewall and **Enable** IP Address Filtering on the Firewall page as shown in Figure 4-35, and then click the **Add New...** button in Figure 4-36. The page "**Add or Modify an IP Address Filtering entry**" will appear shown in Figure 4-37.

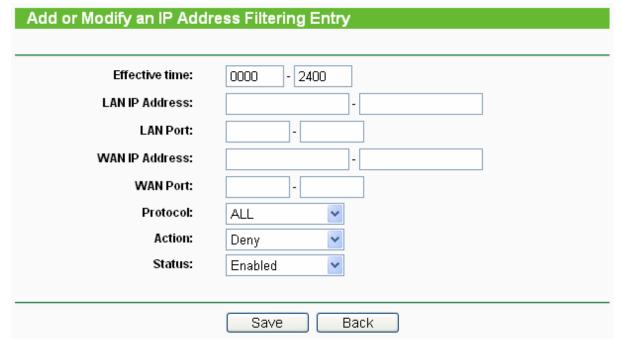

Figure 4-37 Add or Modify an IP Address Filtering Entry

To create or modify an IP Address Filtering entry, please follow these instructions:

1. **Effective Time -** Enter a range of time in HHMM format, which points to the range time for the entry to take effect. For example, 0803 - 1705, the entry will take effect from 08:03 to 17:05.

- 2. **LAN IP Address -** Enter a LAN IP Address or a range of LAN IP addresses in the field, in dotted-decimal notation format. For example, 192.168.1.20 192.168.1.30. Keep the field blank, which means all LAN IP Addresses have been put into the field.
- 3. **LAN Port -** Enter a LAN Port or a range of LAN ports in the field. For example, 1030 2000. Keep the field blank, which means all LAN ports have been put into the field.
- 4. **WAN IP Address -** Enter a WAN IP Address or a range of WAN IP Addresses in the field, in dotted-decimal notation format. For example, 61.145.238.6 61.145.238.47. Keep the field blank, which means all WAN IP Addresses have been put into the field.
- 5. **WAN Port** -Enter a WAN Port or a range of WAN Ports in the field. For example, 25 110. Keep the field blank, which means all WAN Ports have been put into the field.
- 6. **Protocol -** Select which protocol is to be used, either **TCP**, **UDP**, or **All** (all protocols supported by the router).
- 7. **Action -** Select either **Allow** or **Deny** through the router.
- 8. Status Select Enabled or Disabled for this entry from the Status pull-down list.

Click the **Save** button to save this entry.

To add another entry, repeat steps 1-9.

When finished, click the **Back** button.

To modify or delete an existing entry:

- 1. Click the **Modify** in the entry you want to modify. If you want to delete the entry, click the **Delete**.
- 2. Modify the information.
- 3. Click the Save button.

Click the **Enable All** button to make all entries enabled.

Click the **Disabled All** button to make all entries disabled.

Click the **Delete All** button to delete all entries.

You can change the entry's order as desired. Fore entries are before hind entries. Enter the ID number in the first box you want to move and another ID number in second box you want to move to, and then click the **Move** button to change the entry's order.

Click the **Next** button to the next page and click the **Previous** button to return to the previous page.

**For example:** If you desire to block E-mail received and sent by the IP Address 192.168.1.7 on your local network, and to make the PC with IP Address 192.168.1.8 unable to visit the website of IP Address 202.96.134.12, while other PC(s) have no limit you should specify the following IP address filtering list:

| ID | Effective time | LAN IP Address | LAN Port | WAN IP Address | WAN Port | Protocol | Action | Status  | Modify        |
|----|----------------|----------------|----------|----------------|----------|----------|--------|---------|---------------|
| 1  | 0000-2400      | 192.168.1.7    | -        | -              | 25       | ALL      | Deny   | Enabled | Modify Delete |
| 2  | 0000-2400      | 192.168.1.7    | -        | -              | 110      | ALL      | Deny   | Enabled | Modify Delete |
| 3  | 0000-2400      | 192.168.1.8    | -        | 202.96.134.12  | -        | ALL      | Deny   | Enabled | Modify Delete |

### 4.10.3 Domain Filtering

Selecting **Security > Domain Filtering** will allows you to configure the domain filtering entery as shown in Figure 4-38.

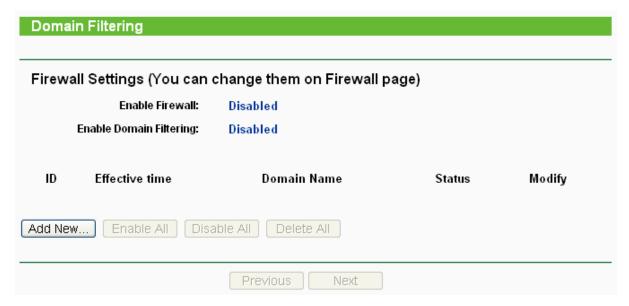

Figure 4-38 Domain Filtering

Before adding a Domain Filtering entry, you must ensure that **Enable Firewall** and **Enable Domain Filtering** have been selected on the **Firewall** page as shown in Figure 4-35. To Add a Domain filtering entry, click the **Add New...** button in Figure 4-38. The page "**Add or Modify a Domain Filtering entry**" will appear, shown in Figure 4-39.

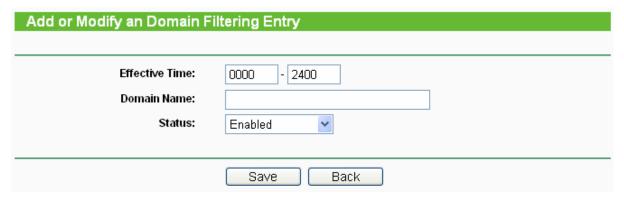

Figure 4-39 Add or Modify a Domain Filtering entry

To add or modify a Domain Filtering entry, follow these instructions:

- 1. **Effective Time -** Enter a range of time in HHMM format specifying the time for the entry to take effect. For example, if you enter: 0803 1705, than the entry will take effect from 08:03 to 17:05.
- 2. **Domain Name -** Type the domain or key word as desired in the field. A blank in the domain field means all websites on the Internet. For example: <a href="https://www.xxyy.com.cn">www.xxyy.com.cn</a>, .net.
- 3. Status Select Enabled or Disabled for this entry on the Status pull-down list.
- 4. Click the **Save** button to save this entry.

To modify or delete an existing entry:

- 1. Click the **Modify** in the entry you want to modify. If you want to delete the entry, click the **Delete button**.
- 2. Modify the information.
- 3. Click the Save button.

Click the **Enabled All** button to make all entries enabled.

Click the **Disabled All** button to make all entries disabled.

Click the **Delete All** button to delete all entries

Click the **Next** button to go to the next page and the **Previous** button to return to the previous page.

For example, if you want to block the PC(s) on your LAN to access websites <a href="www.xxyy.com.cn">www.xxyy.com.cn</a>, <a href="www.xxyy.com.cn">www.xxyy.com.cn</a>, <a href="www.xxyy.com.cn">www.xxyy.com.cn</a

| ID | Effective time | Domain Name     | Status  | Modify        |
|----|----------------|-----------------|---------|---------------|
| 1  | 0000-2400      | www.xxyy.com.cn | Enabled | Modify Delete |
| 2  | 0000-2400      | www.aabbcc.com  | Enabled | Modify Delete |
| 3  | 0000-2400      | .net            | Enabled | Modify Delete |

# 4.10.4 MAC Address Filtering

Selecting **Security > Domain Filtering** will allows to configure the MAC address filtering entry on the page asshown in Figure 4-40.

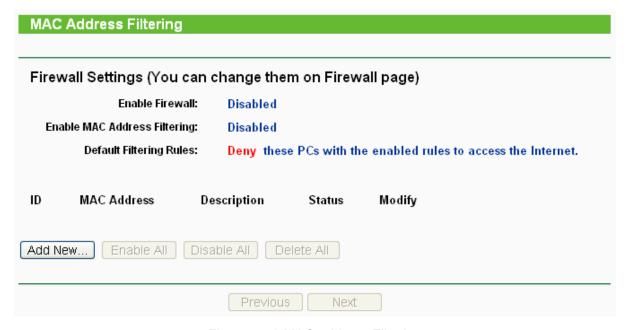

Figure 4-40 MAC address Filtering

Before setting up MAC Filtering entries, you must ensure that **Enable** Firewall and **Enable** MAC Filtering have been selected on the Firewall page as shown in Figure 4-35. To Add a MAC Address filtering entry, clicking the **Add New...** button in Figure 4-40. The page "**Add or Modify a MAC Address Filtering entry**" will appear, shown in Figure 4-41:

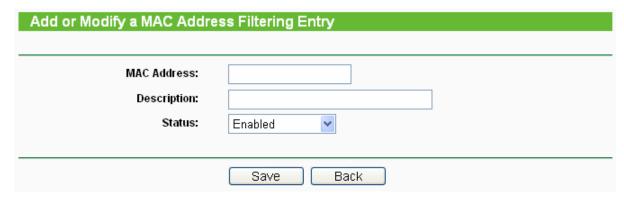

Figure 4-41 Add or Modify a MAC Address Filtering entry

To add or modify a MAC Address Filtering entry, follow these instructions:

- Enter the appropriate MAC Address into the MAC Address field. The format of the MAC Address is XX-XX-XX-XX-XX (X is any hexadecimal digit). For example: 00-0E-AE-B0-00-0B.
- 2. Type the description of the PC in the **Description** field. Fox example: John's PC.
- 3. Status Select Enabled or Disabled for this entry on the Status pull-down list.
- 4. Click the **Save** button to save this entry.

To add additional entries, repeat steps 1-4.

When finished, click the **Return** button to return to the **MAC Address Filtering** page.

To modify or delete an existing entry:

- 1. Click the **Modify** in the entry you want to modify. If you want to delete the entry, click the **Delete**.
- 2. Modify the information.
- 3. Click the Save button.

Click the **Enable All** button to make all entries enabled.

Click the **Disabled All** button to make all entries disabled.

Click the **Delete All** button to delete all entries

Click the **Next** button to go to the next page and click the **Previous** button to return to the previous page.

**Fox example:** If you want to block the PC with MAC addresses 00-0A-EB-00-07-BE and 00-0A-EB-00-07-5F to access the Internet, first, enable the **Firewall** and **MAC Address Filtering** on the **Firewall** page, then, you should specify the Default MAC Address Filtering Rule "**Deny these PC(s) with effective rules to access the Internet**" on the Firewall page and the following MAC address filtering list on this page:

| ID | MAC Address       | Description | Status  | Modify        |
|----|-------------------|-------------|---------|---------------|
| 1  | 00-0A-EB-00-07-BE | John's PC   | Enabled | Modify Delete |
| 2  | 00-0A-EB-00-07-5F | Alice's PC  | Enabled | Modify Delete |

## 4.10.5 Remote Management

Selecting **Security > Remote Management** will allow you to configure the Remote Management function in the screen as shown in Figure 4-42. This feature allows you to manage your Router

from a remote location via the Internet.

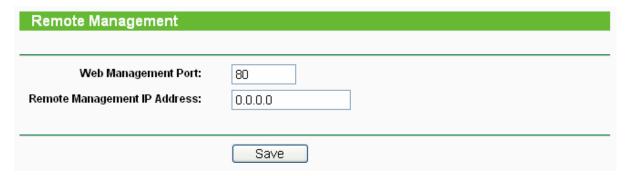

Figure 4-42 Remote Management

- ➤ **Web Management Port -** Web browser access normally uses the standard HTTP service port 80. This Router's default remote management web port number is 80. For greater security, you can change the remote management web port to a custom port by entering that number in the box provided. Choose a number between 1 and 65534 but do not use the number of any common service port.
- > Remote Management IP Address This is the current address you will use when accessing your Router from the Internet. This function is disabled when the IP address is set to the default value of 0.0.0.0. To enable this function change 0.0.0.0 to a valid IP address. If set to 255.255.255, then all the hosts can access the Router from internet.

# Note:

- 1) To access the Router, you should type your Router's WAN IP address into your browser's address (in IE) or Location (in Navigator) box, followed by a colon and the custom port number. For example, if your Router's WAN address is 202.96.12.8, and the port number used is 8080, please enter http://202.96.12.8:8080 in your browser. Later, you may be asked for the Router's password. After successfully entering the username and password, you will be able to access the Router's web-based utility.
- 2) Be sure to change the Router's default password to a very secure password.

# 4.10.6 Advanced Security

Selecting **Security > Advanced Security** will enable you to protect the router from being attacked by TCP-SYN Flood, UDP Flood and ICMP-Flood from LAN as shown in Figure 4-43.

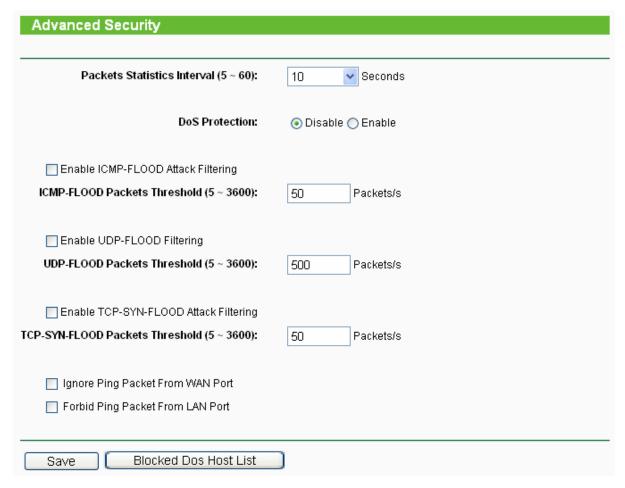

Figure 4-43 Advanced Security settings

- Packets Statistic interval (5 ~ 60) The default value is 10. Select a value between 5 and 60 seconds from the pull-down list. The Packets Statistic interval value indicates the time section of the packets statistic. The result of the statistic used for analysis by SYN Flood, UDP Flood and ICMP-Flood.
- DoS protection Enable or Disable the DoS protection function. Only when it is enabled, will the flood filters be effective.
- Enable ICMP-FLOOD Attack Filtering Enable or Disable the ICMP-FLOOD Attack Filtering.
- > **ICMP-FLOOD Packets threshold:** (5 ~ 3600) The default value is 50. Enter a value between 5 ~ 3600 packets. When the current **ICMP-FLOOD** Packets number is beyond the set value, the router will start up the blocking function immediately.
- Enable UDP-FLOOD Filtering Enable or Disable the UDP-FLOOD Filtering.
- > **UDP-FLOOD Packets threshold: (5 ~ 3600) -** The default value is 50. Enter a value between 5 ~ 3600 packets. When the current **UPD-FLOOD** Packets numbers is beyond the set value, the router will start up the blocking function immediately.
- Enable TCP-SYN-FLOOD Attack Filtering Enable or Disable the TCP-SYN- FLOOD Attack Filtering.
- > TCP-SYN-FLOOD Packets threshold: (5 ~ 3600) The default value is 50. Enter a value between 5 ~ 3600 packets. When the current TCP-SYN-FLOOD Packets numbers is beyond the set value, the router will start up the blocking function immediately.
- Ignore Ping Packet from WAN Port Enable or Disable ignore ping packet from WAN port.
  The default is disabled. If enabled, the ping packet from the Internet cannot access the

router.

Forbid Ping Packet from LAN Port - Enable or Disable forbidding Ping Packet to access the router from the LAN port. The default value is disabled. If enabled, the ping packet from the LAN port cannot access the router. (Defends against some viruses)

Click the **Save** button to save the settings.

Click the **Blocked DoS Host Table** button to display the DoS host table by blocking.

# 4.11 Static Routing

A static route is a pre-determined path that network information must travel to reach a specific host or network. To add or delete a route, work in the area under the Static Routing page as shown in Figure 4-44.

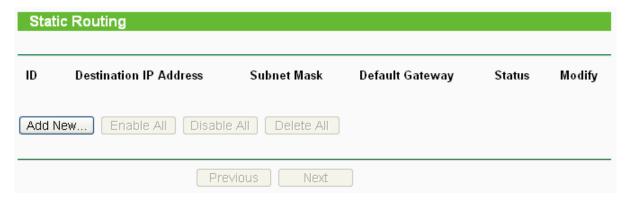

Figure 4-44 Static Routing

### To add static routing entries:

- 1. Click the **Add New** button. (pop up Figure 4-45)
- 2. Enter the following parameters.
- > **Destination IP Address -** The **Destination IP Address** is the address of the network or host that you want to assign to a static route.
- > **Subnet Mask -** The **Subnet Mask** determines which portion of an IP Address is the network portion, and which portion is the host portion.
- Default Gateway This is the IP Address of the gateway device that allows for contact between the router and the network or host.
- 3. Select **Enabled** or **Disabled** for this entry from the **Status** pull-down list.
- 4. Click the **Save** button to save the changes.

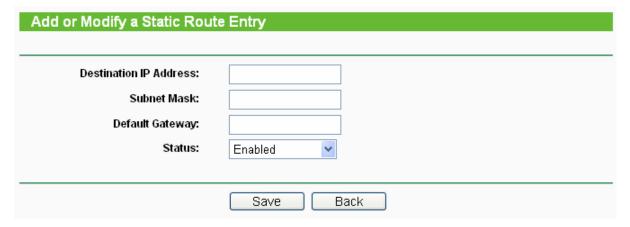

Figure 4-45 Add or Modify a Static Route Entry

To modify or delete an existing entry:

- 1. Click the **Modify** in the entry you want to modify. If you want to delete the entry, click the **Delete**.
- 2. Modify the information.
- Click the Save button.

Click the **Enable All** button to make all entries enabled.

Click the **Disabled All** button to make all entries disabled.

Click the **Delete All** button to delete all entries.

# 4.12 IP & MAC Binding

ARP Binding is useful for controlling access of specific computers in the LAN. This page displays the **IP & MAC Binding Setting** table; you can operate it in accord with your desire.

There are two submenus under the IP & MAC Binding menu (shown in Figure 4-46): **Binding Setting** and **ARP List**. Click any of them, and you will be able to configure the corresponding function. The detailed explanations for each submenu are provided below.

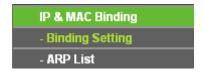

Figure 4-46 the IP & MAC Binding menu

## 4.12.1 Binding Setting

Selecting **IP & MAC Binding > Binding Setting** will allow you to configure the binding entries, as shown in Figure 4-47.

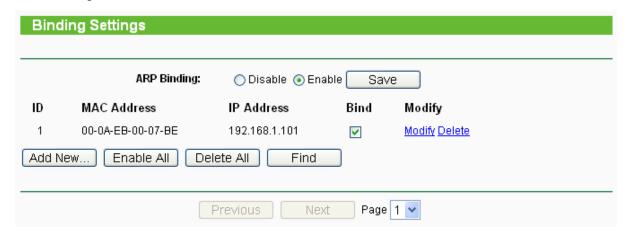

Figure 4-47 Binding Setting

- > MAC Address The MAC address of the controlled computer in the LAN.
- > IP Address The assigned IP address of the controlled computer in the LAN.
- **Bind -** Check this option to enable ARP binding for a specific device.
- Modify To modify or delete an existing entry.

When you want to add or modify an IP & MAC Binding entry, you can click the **Add New** button or **Modify** button, and then you will go to the next page. This page is used for adding or modifying an IP & MAC Binding entry (shown in Figure 4-48).

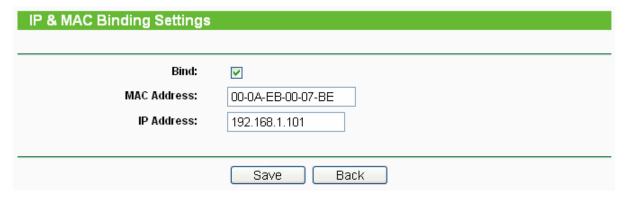

Figure 4-48 IP & MAC Binding Setting (Add & Modify)

## To add IP & MAC Binding entries, follow the steps below.

- 1. Click the Add New... button as shown in Figure 4-62.
- Enter the MAC Address and IP Address.
- 3. Select the Bind checkbox.
- 4. Click the Save button to save it.

# To modify or delete an existing entry, follow the steps below.

- 1. Find the desired entry in the table.
- 2. Click Modify or Delete as desired on the Modify column.

# To find an existing entry, follow the steps below.

- 1. Click the **Find** button as shown in Figure 4-62.
- 2. Enter the MAC Address or IP Address.
- 3. Click the **Find** button in the page as shown in Figure 4-49.

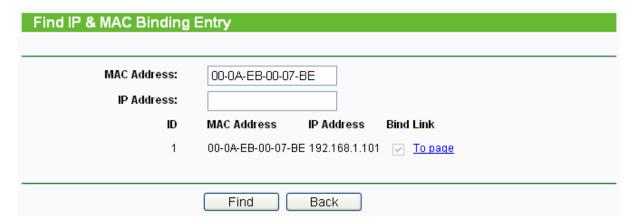

Figure 4-49 Find IP & MAC Binding Entry

Click the Enable All button to make all entries enabled.

Click the **Delete All** button to delete all entries.

### 4.12.2 ARP List

Selecting **IP & MAC Binding > ARP List** will enable you to observe the computers in the LAN by checking the relationship of MAC address and IP address on the ARP list, and you could configure the items on the ARP list also. This page displays the ARP List; it shows all the existing IP & MAC Binding entries (shown in Figure 4-50).

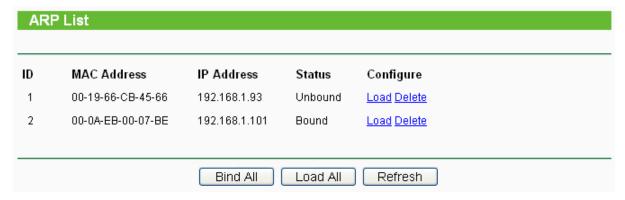

Figure 4-50 ARP List

- MAC Address The MAC address of the controlled computer in the LAN.
- > IP Address The assigned IP address of the controlled computer in the LAN.
- > Status Indicates whether or not the MAC and IP addresses are bound.
- Configure Load or delete an item.
  - Load Load the item to the IP & MAC Binding list.
  - Delete Delete the item.

Click the Bind All button to bind all the current items, available after enable.

Click the Load All button to load all items to the IP & MAC Binding list.

Click the **Refresh** button to refresh all items.

#### 

An item could not be loaded to the IP & MAC Binding list if the IP address of the item has been loaded before. Error warning will prompt as well. Likewise, "Load All" only loads the items without interference to the IP & MAC Binding list.

# 4.13 Dynamic DNS

The router offers a Dynamic Domain Name System (**DDNS**) feature. DDNS lets you assign a fixed host and domain name to a dynamic Internet IP Address. It is useful when you are hosting your own website, FTP server, or other server behind the router. Before using this feature, you need to sign up for DDNS service providers such as <a href="https://www.dyndns.org">www.dyndns.org</a>, <a href="https://www.oray.net">www.comexe.cn</a>. The Dynamic DNS client service provider will give you a password or key.

## 4.13.1 Dyndns.org DDNS

If your selected dynamic DNS **Service Provider** is www.dyndns.org , the page will appear as shown in Figure 4-51.

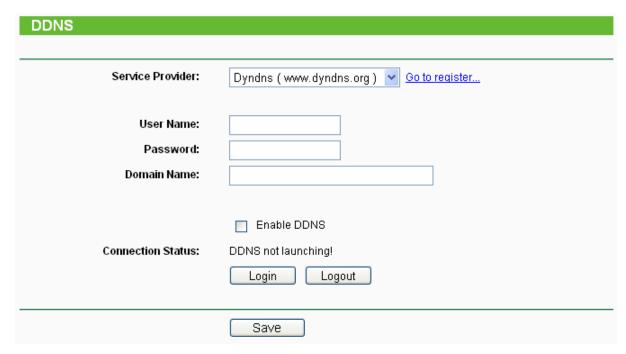

Figure 4-51 Dyndns.org DDNS Settings

To set up for DDNS, follow these instructions:

- 1. Enter the **User Name** for your DDNS account.
- 2. Enter the **Password** for your DDNS account.
- 3. Enter the **Domain Name** you received from dynamic DNS service provider
- 4. Click the **Login** button to log in to the DDNS service.
- > Connection Status The status of the DDNS service connection is displayed here.

Click **Logout** to log out the DDNS service.

# 4.13.2 Oray.net DDNS

If your selected dynamic DNS **Service Provider** is <u>www.oray.net</u>, the page will appear as shown in Figure 4-52.

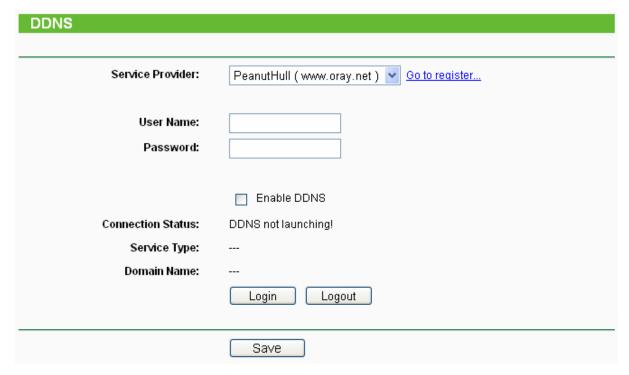

Figure 4-52 Oray.net DDNS Settings

To set up for DDNS, follow these instructions:

- 1. Enter the **User Name** for your DDNS account.
- 2. Enter the **Password** for your DDNS account.
- 3. Click the **Login** button to log in to the DDNS service.
- > Connection Status The status of the DDNS service connection is displayed here.
- > **Domain Name -** The domain names are displayed here.

Click **Logout** to log out the DDNS service.

### 4.13.3 Comexe.cn DDNS

If your selected dynamic DNS **Service Provider** is <u>www.comexe.cn</u>, the page will appear as shown in Figure 4-53.

| DDNS               |                                           |
|--------------------|-------------------------------------------|
|                    |                                           |
| Service Provider:  | Comexe ( www.comexe.cn ) V Go to register |
|                    |                                           |
| Domain Name:       |                                           |
| Domain Name:       |                                           |
| Domain Name:       |                                           |
| Domain Name:       |                                           |
| Domain Name:       |                                           |
|                    |                                           |
| User Name:         |                                           |
| Password:          |                                           |
|                    |                                           |
|                    | Enable DDNS                               |
| Connection Status: | DDNS not launching!                       |
|                    | Login Logout                              |
|                    |                                           |
|                    | Save                                      |

Figure 4-53 Comexe.cn DDNS Settings

To set up for DDNS, follow these instructions:

- 1. Enter the **domain names** your dynamic DNS service provider gave.
- 2. Enter the **User Name** for your DDNS account.
- 3. Enter the **Password** for your DDNS account.
- 4. Click the **Login** button to log in to the DDNS service.
- **Connection Status -**The status of the DDNS service connection is displayed here.

Click Logout to log out the DDNS service.

### 4.14 **SNMP**

SNMP will allow the network management station to retrieve statistics and status from the SNMP agent in this device. Simple Network Management Protocol (SNMP) is a popular network monitoring and management protocol, used to refer to a collection of specifications for network management that include the protocol itself. To use this function, select Enable and enter the following parameters in Figure 4-54.

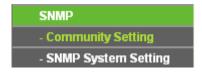

Figure 4-54 SNMP Settings

## 4.14.1 Community Setting

Selecting SNMP > Community Setting will allow you to configure the SNMP community as

shown in Figure 4-55, which is helpful for managing the access authority.

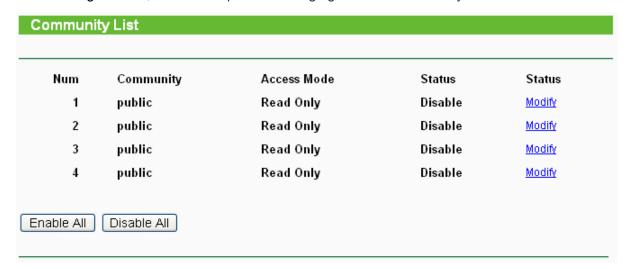

Figure 4-55 Community Setting

- Num Displays the entry number of the community.
- Community Defines the password used to authenticate the management station to the device.
- Access Mode This field allows you to specify the authority of the community. Read Only means the community is only permitted to read the device configuration. Read&Write means the community has the authority to read and change the device configuration.
- > Status This field allows you to enable/disable the corresponding entry.
- Modify This field allows you to modify an entry.

## To modify a community setting entry:

- 1. Find the desired entry in the table.
- 2. Click **Modify** as desired on the **Modify** column.
- 3. Modify the contact of **community**
- Select the Read Only or Read&Write option in the Access Mode pull-down list.
- 5. Select the **Enabled** option in the **Status** pull-down list.
- 6. Click the **Save** button.

Click the **Enable All** button to make all entries enabled.

Click the **Disable All** button to make all entries disabled.

# 4.14.2 SNMP System Setting

Selecting **SNMP > SNMP Setting** will allow you to configure some parameters for System (iso.org.dod.internet.mgmt.mib-2.system) as shown in Figure 4-56.

| SNMP System Settings                                |      |
|-----------------------------------------------------|------|
|                                                     |      |
| System Contact:<br>System Name:<br>System Location: |      |
|                                                     |      |
|                                                     | Save |

Figure 4-56 SNMP System Setting

- > **System Contact -** The textual identification of the contact person for this managed node, together with information on how to contact this person.
- > **System Name -** An administratively-assigned name for this managed node. By convention, this is the node's fully-qualified domain name.
- System Location The physical location of this node.

Click the **Save** button to save configuration in current page.

# 4.15 System Tools

**System Tools** option helps you to optimize the configuration of your device. You can upgrade the AP to the latest version of firmware as well as backup or restore the AP's configuration files. Ping Watch Dog can help to continuously monitor a particular connection to a remote host. Speed Test helps to test the connection speed to and from any reachable IP address on current network, especially when we are building wireless network between devices which are far away from each other. It's suggested that you change the default password to a more secure one because it controls access to the device's web-based management page. Besides, you can find out what happened to the system in System Log.

There are ten submenus under the **System Tools** menu (shown as Figure 4-57): **Time**, **Firmware**, **Factory Defaults**, **Backup & Restore**, **Ping Watch Dog**, **Speed Test**, **Reboot**, **Password**, **Syslog** and **Statistics**. Clicking any of them will enable you to configure the corresponding function. The detailed explanations for each submenu are provided below.

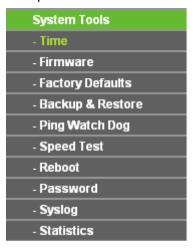

Figure 4-57 The System Tools menu

#### 4.15.1 Time

Selecting **System Tools > Time** will allow you to set time manually or get GMT from the Internet for the router on the page as shown in Figure 4-58.

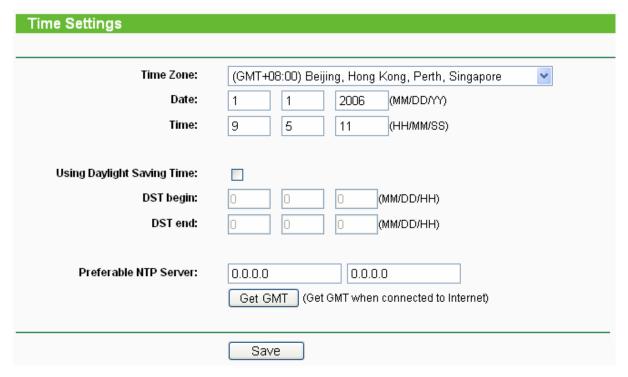

Figure 4-58 Time settings

- > Time Zone Select your local time zone from this drop-down list.
- > Date Enter your local date in MM/DD/YY into the right blanks.
- Time Enter your local time in HH/MM/SS into the right blanks.

To configure Time settings, please follow these steps below:

- 1. Select your local time zone.
- 2. Enter date and time in the right blanks
- 3. Click Save.

Click the **Get GMT** button to get GMT time from the Internet if you have connected to the Internet. If you're using Daylight saving time, please follow the steps below.

- 1. Select Using Daylight Saving Time.
- 2. Enter daylight saving begin time and end time in the right blanks.

#### Note:

- This setting will be used for some time-based functions such as firewall. You must specify
  your time zone once you log in to the router successfully, if not, the time limited on these
  functions will not take effect.
- 2) The time will be lost if the router is turned off.

The router will obtain GMT automatically from the Internet When it connects to Internet.

## **4.15.2** Firmware

Selecting **System Tools** > **Firmware** allows you to upgrade the latest version of firmware for the device on the screen shown in Figure 4-59.

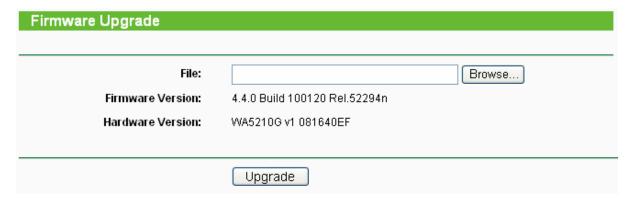

Figure 4-59 Firmware Upgrade

New firmware versions are posted at http://www.tp-link.com and can be downloaded for free. There is no need to upgrade the firmware unless the new firmware has a new feature you want to use. However, when experiencing problems caused by the AP itself, you can try to upgrade the firmware.

#### Note:

Before upgrading the AP's firmware, you should write down some of your customized settings to avoid losing important configuration settings of AP.

To upgrade the AP's firmware, please take the following steps:

- 1. Download a more recent firmware upgrade file from the TP-LINK website (http://www.tp-link.com).
- 2. Click **Browse** to view the folders and select the downloaded file.
- 3. Click Upgrade.
- > **Firmware Version -** Displays the current firmware version.
- > **Hardware Version -** Displays the current hardware version. The upgrade file must accord with the current hardware version.

## ■ Note:

Do not turn off the AP or press the **Reset** button while the firmware is being upgraded. The AP will reboot after the Upgrading has been finished.

## 4.15.3 Factory Defaults

Selecting **System Tools** > **Factory Default** allows you to restore the factory default settings for the device on the screen shown in Figure 4-60).

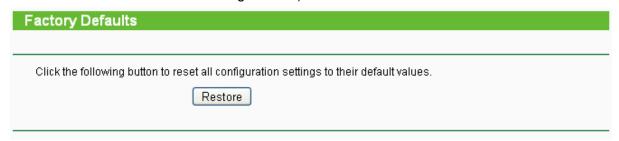

Figure 4-60 Restore Factory Default

Click **Restore** to reset all configuration settings to their default values.

- The default User Name: admin
- The default Password: admin

The default IP Address: 192.168.1.254

The default Subnet Mask: 255.255.255.0

#### ■ Note:

All settings you have saved will be lost when the default settings are restored.

## 4.15.4 Backup & Restore

Selecting **System Tools > Backup & Restore** allows you to save all configuration settings to your local computer as a file or restore the device's configuration on the screen shown in Figure 4-61.

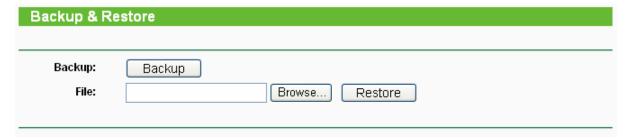

Figure 4-61 Save or Restore the Configuration

Click **Backup** to save a backup configuration file to your local computer.

To restore the AP's configuration, please take the following steps:

- Click **Browse** to find the location of configuration file which you want to restore.
- Click **Restore** to update the configuration with the file whose path is the one you have input or selected in the blank.

# P Note:

- 1) The current configuration will be covered by the uploading configuration file.
- 2) Wrong process will lead the device unmanaged.
- 3) The restoring process will last for 20 seconds and the AP will restart automatically. Do not power off the device during the process to avoid any damage.

## 4.15.5 Ping Watch Dog

Selecting **System Tools > Ping Watch Dog** allows you to continuously monitor the particular connection between the device to a remote host. It makes this device continuously ping a user defined IP address (it can be the internet gateway for example). If it is unable to ping under the user defined constraints, this device will automatically reboot.

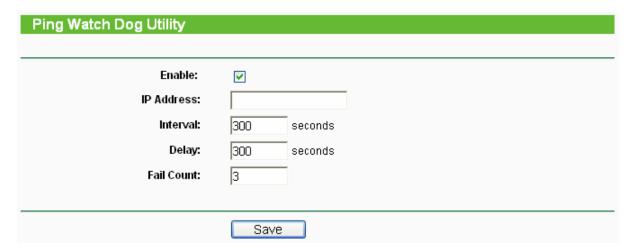

Figure 4-62 Ping Watch Dog Utility

- Enable Turn on/off Ping Watch Dog.
- IP Address The IP address of the target host where the Ping Watch Dog Utility is sending ping packets.
- > Interval Time internal between two ping packets which are sent out continuously.
- **Delay -** Time delay before first ping packet is sent out when the device is restarted.
- Fail Count Upper limit of the ping packet the device can drop continuously. If this value is overrun, the device will restart automatically.

Be sure to click the **Submit** button to make your settings in operation.

# 4.15.6 Speed Test

Selecting **System > Speed Test** allows you to test the connection speed to and from any reachable IP address on current network on the page as shown in Figure 4-63. The speed test is especially used when you are building wireless network between devices which are far away from each other. It should be used for the preliminary throughput estimation between two network devices. The estimation is rough. You can input the remote device's administrator Username and Password under **Advance options** to get a precise estimation if the remote device is **TL-WA5210G** too.

# Simple Network Speed Test Utility Destination IP: User: Password: Advanced options: ⊽ Direction: transmit 💙 **Duration:** 10 seconds Data amount: bytes Test Results N/A Tx: Rx: N/A Run Test

Figure 4-63 Speed Test

- Destination IP The Remote device's IP address.
- ➤ **User -** Administrator password of the remote device. It should be filled correctly if you want to get a precise estimation. Otherwise, keep it clean.
- Advanced options This is a switch to show advanced test options which are used only for precise estimation.

## Note:

If either User or Password is incorrect, we will take a basic test instead. In other words, none of the advance options you set will take effect.

- ➤ **Direction -** There are 3 options available for the traffic direction while estimating the throughput.
  - transmit Estimate the outgoing throughput (TX).
  - receive Estimate the ingoing throughput (RX).
  - **both** Estimate the incoming (RX) first and then the outgoing (TX) afterwards.
- > **Duration -** The value you specify here indicate how much time the test should last.
- > Data amount The maximal data amount to be sent out during the whole test.

#### 

If both Duration and Data amount are specified, the test will stop after any of them is met.

Be sure to click the **Run Test** button to start a new test after you filled enough information. You can also stop a running test by click Stop Test button at any time.

## 4.15.7 Reboot

Selecting **System Tools** > **Reboot** allows you to reboot the device on the screen shown in Figure 4-64.

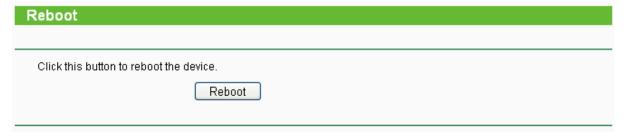

Figure 4-64 Reboot the AP

Click **Reboot** to reboot the AP.

Some settings of the AP will take effect only after rebooting, which include:

- Change LAN IP Address. (System will reboot automatically)
- Upgrade the firmware of the AP (system will reboot automatically).
- Restore the AP's settings to factory default (system will reboot automatically).
- DHCP service function.
- Static address assignment of DHCP server.

## 4.15.8 Password

Selecting **System Tools > Password** allows you to change the factory default user name and password of the device on the screen shown in Figure 4-65.

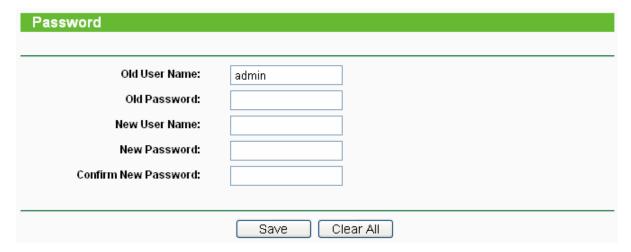

Figure 4-65 Password

It is strongly recommended that you change the factory default user name and password of the AP to more secure ones because they control access to the AP's web-based utility. All users who try to access the AP's web-based utility or Quick Setup will be prompted for the AP's user name and password.

#### 

The new user name and password must not exceed 14 characters in length and must not include any space. Enter the new Password twice to confirm it.

Click **Save** when finished.

Click Clear All to clear all.

## 4.15.9 Syslog

Selecting **System Tools** > **System Log** allows you to query the Logs of the device on the screen

shown in Figure 4-66.

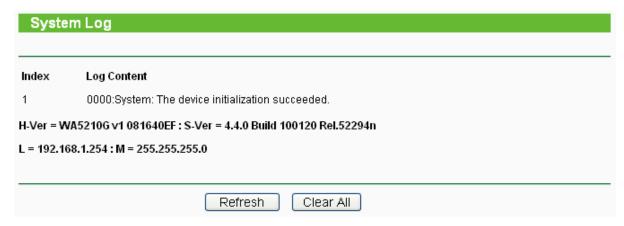

Figure 4-66 System Log

The AP can keep logs of all traffic. You can query the logs to find out what happened to the AP.

Click **Refresh** to refresh the logs.

Click Clear All to clear all the logs.

### 4.15.10 Statistics

The Statistics page (shown in Figure 4-67) displays the network traffic of each PC on the LAN, including total traffic and traffic of the last **Packets Statistic interval** seconds.

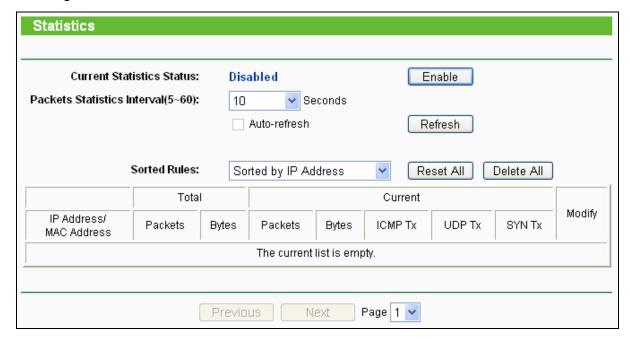

Figure 4-67 Statistics

- Current Statistics Status Enabled or Disabled. The default value is disabled. To enable, click the Enable button. If disabled, the function of DoS protection in Security settings will be ineffective.
- Packets Statistics Interval The default value is 10. Select a value between 5 and 60 seconds from the pull-down list. The Packets Statistic interval indicates the time section of the packets statistic.
- Sorted Rules Here displays sort as desired

### **Statistics Table:**

| IP Address |                  | The IP Address displayed with statistics                                                                   |  |  |
|------------|------------------|----------------------------------------------------------------------------------------------------|--|--|
| Total      | Packets          | The total amount of packets received and transmitted by the router.                                        |  |  |
|            | Bytes            | The total amount of bytes received and transmitted by the router.                                          |  |  |
| Current    | Packets          | The total amount of packets received and transmitted in the last <b>Packet Statistic interval</b> seconds. |  |  |
|            | Bytes            | The total amount of bytes received and transmitted in the last Packets Statistic interval seconds.         |  |  |
|            | ICMP<br>Tx       | The total amount of the ICMP packets transmitted to WAN in the last Packets Statistic interval seconds.    |  |  |
|            | UDP<br>Tx        | The total amount of the UDP packets transmitted to WAN in the last Packets Statistic interval seconds.     |  |  |
|            | TCP<br>SYN<br>Tx | The total amount of the TCP SYN packets transmitted to WAN in the last Packets Statistic interval seconds. |  |  |

Click the Save button to save the Packets Statistic interval value.

Click the **Auto-refresh** checkbox to refresh automatically.

Click the **Refresh** button to refresh immediately.

# **Chapter 5** AP Operation Mode

This Chapter describes how to configure some advanced settings for your Access Point through the web-based management page in AP operation mode.

# 5.1 Login

After your successful login, you can configure and manage the Access Point. There are night main menus on the left of the Web-based management page. Submenus will be available after you click one of the main menus. The night main menus are: **Status**, **Quick Setup**, **Operation Mode**, **Network**, **Wireless**, **DHCP**, **Wireless Settings**, **SNMP** and **System Tools**. On the right of the Web-based management page, there are the detailed explanations and instructions for the corresponding page. To apply any settings you have altered on the page, please click **Save**.

The detailed explanations for each Web page key's function are listed below.

# 5.2 Status

Selecting **Status** will enable you to view the AP's current status and configuration, all of which is read-only

| Status             |                               |         |
|--------------------|-------------------------------|---------|
|                    |                               |         |
| Firmware Version:  | 4.4.1 Build 100222 Rel.56698r | 1       |
| Hardware Version:  | WA5210G v1 081640EF           |         |
|                    |                               |         |
| Wired              |                               |         |
| MAC Address:       | 00-0A-EB-90-00-08             |         |
| IP Address:        | 192.168.1.254                 |         |
| Subnet Mask:       | 255.255.255.0                 |         |
|                    |                               |         |
| Wireless           |                               |         |
| Operating Mode:    | Access Point                  |         |
| SSID:              | TP-LINK_900008                |         |
| Channel:           | 1                             |         |
| Mode:              | 54Mbps (802.11g)              |         |
| MAC Address:       | 00-0A-EB-90-00-08             |         |
|                    |                               |         |
| Traffic Statistics |                               |         |
|                    | Received                      | Sent    |
| Bytes:             | 0                             | 1404    |
| Packets:           | 0                             | 24      |
|                    |                               |         |
| System Up Time:    | 0 day(s) 00:02:28             | Refresh |

Figure 5-1

- ➤ Wired This field displays the current settings or information for the Network, including the MAC address, IP address and Subnet Mask.
- ➤ Wireless This field displays basic information or status for wireless function, including Operating Mode, Signal, SSID, Channel, Mode, and MAC Address.
- > Traffic Statistics This field displays the AP's traffic statistics.
- > System Up Time The time of the AP running from it's powered on or reset.

# 5.3 Quick Setup

Please refer to Section 3.2: "Quick Setup".

# 5.4 Operation Mode

The AP supports three operation modes, **AP Client Router**, **AP Router** and **AP**. Please select one your want. Click **Save** to save your choice. Figure 5-2.

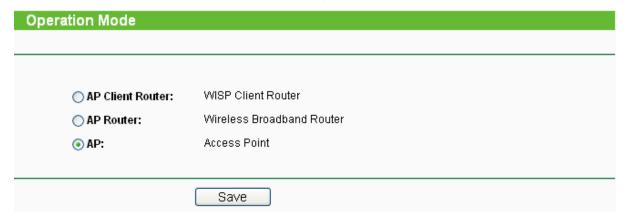

Figure 5-2 Operation Mode

- > AP Client Router: In this mode, the device enables multiusers to share Internet from WISP. The LAN port devices share the same IP from WISP through Wireless port. While connecting to WISP, the Wireless port works as a WAN port at AP Client Router mode. The Ethernet port acts as a LAN port.
- AP Router: In this mode, the device enables multiusers to share Internet via ADSL/Cable Modem. The wireless port share the same IP to ISP through Ethernet WAN port. The Wireless port acts the same as a LAN port while at AP Router mode.
- > **AP:** In this mode, the device allows wireless communication devices to connect to a wireless network by using WIFI. The Ethernet port and the wireless port both work as LAN ports.

### 5.5 Network

The **Network** option allows you to customize your local network manually by changing the default settings of the AP.

Selecting **Network** will enable you to configure the IP parameters of Network on this page.

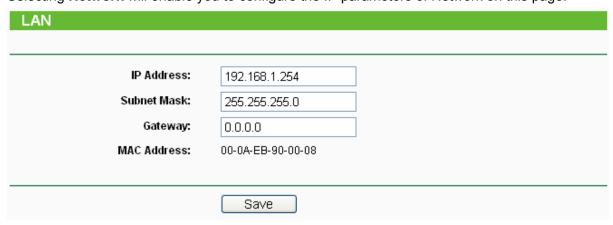

Figure 5-3 Network

- IP Address Enter the IP address of your AP in dotted-decimal notation (factory default: 192.168.1.254).
- > **Subnet Mask -** An address code that determines the size of the network. Normally use 255.255.255.0 as the subnet mask.

- Gateway The gateway should be in the same subnet as your IP address.
- > MAC Address the physical address of the AP, as seen from the LAN. This value can't be changed.

### Note:

- 1) If you change the IP Address, you must use the new IP Address to log in the AP.
- 2) If the new LAN IP Address you set is not in the same subnet, the IP Address pool in the DHCP sever will not take effect unless they are re-configured.
- 3) The device will reboot automatically after clicking **Save**.

### 5.6 Wireless

The **Wireless** option, improving functionality and performance for wireless network, can help you make the AP an ideal solution for your wireless network.

Here you can create a wireless local area network just through a few settings. Basic Settings is used for the configuration of some basic parameters of the AP. Wireless Mode allows you to select the mode that AP works on. Security Settings provides three different security types to secure your data and thus provide greater security for your wireless network. MAC filtering allows you to control the access of wireless stations to the AP. Wireless Statistics shows you the statistics of current connected Wireless stations. Distance Setting is used to adjust the wireless range in outdoor conditions. Antenna Alignment shows how remote AP's signal strength changes while changes the antenna's direction. Throughput Monitor helps to watch wireless throughput information Wireless statistics enables you to get detailed information about the current connected wireless stations.

There are eight submenus under the Wireless menu (shown in Figure 5-4): Basic Settings, Wireless Mode, Security Settings, MAC Filtering, Wireless Statistics, Distance Setting, Antenna Alignment and Throughput Monitor. Click any of them, and you will be able to configure the corresponding function. The detailed explanations for each submenu are provided below.

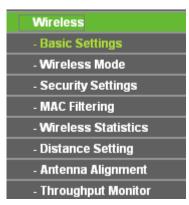

Figure 5-4 Wireless menu

### 5.6.1 Basic Settings

Selecting **Wireless** > **Basic Settings** will enable you to configure the basic settings for your wireless network on the screen below (Figure 5-5).

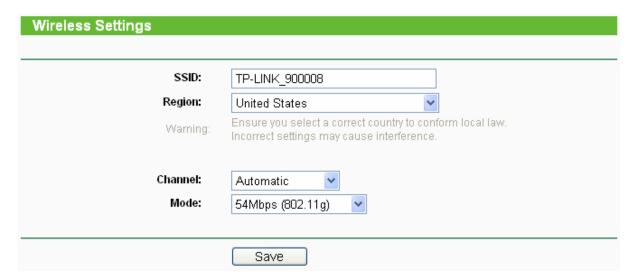

Figure 5-5 Wireless Settings in AP mode

- SSID (Set Service Identifier) Identifies your wireless network name. Create a name up to 32 characters and make sure all wireless points in the wireless network with the same SSID. The default SSID is TP-LINK\_XXXXXX (XXXXXXX indicates the last unique six characters of each device's MAC address). This value is case-sensitive. For example, TEST is NOT the same as test.
- Region Select your region from the pull-down list. This field specifies the region where the wireless function of the device can be used. It may be illegal to use the wireless function of the device in a region other than one of those specified in this field. If your country or region is not listed, please contact your local government agency for assistance.

When you select your local region from the pull-down list, click the **Save** button, then the Note Dialog appears. Click **OK**.

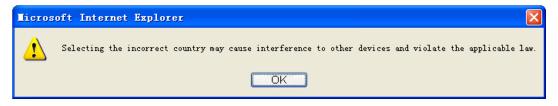

Note Dialog

### ✓ Note:

Limited by local law regulations, version for North America does not have region selection option.

- > **Channel -** Determines the operating frequency to be used. It is not necessary to change the wireless channel unless you notice interference problems with another nearby access point.
- > **Mode -** Select the desired wireless mode. The options are:
  - **54Mbps (802.11g)** Both 802.11g and 802.11b wireless stations can connect to the router.
  - 11Mbps (802.11b) Only 802.11b wireless stations can connect to the router.

Be sure to click the **Save** button to save your settings on this page.

### Note:

The device will reboot automatically after you click the **Save** button.

# 5.6.2 Wireless Mode

Selecting **Wireless > Wireless Mode** will enable you to configure the wireless mode for your device as shown in Figure 5-6.

| Access Point                |                |
|-----------------------------|----------------|
| ✓ Enable SSID Broadcast     |                |
| <b>Olient</b>               |                |
| Enable WDS                  |                |
|                             | TP-LINK_900008 |
| ○ MAC of AP:                |                |
| ◯ Repeater                  |                |
| MAC of AP:                  |                |
|                             |                |
| ) Universal Repeater        |                |
| MAC of AP:                  |                |
|                             |                |
| ◯ Bridge (Point to Point)   |                |
| With AP Mode                |                |
| MAC of AP:                  |                |
| ◯ Bridge (Point to Multi-Po | pint)          |
| With AP Mode                |                |
| MAC of AP1:                 |                |
| MAC of AP2:                 |                |
| MAC of AP3:                 |                |
| MAC of AP4:                 |                |
| MAC of AP5:                 |                |
| MAC of AP6:                 |                |
|                             |                |
|                             | Survey         |
|                             | Save           |

Figure 5-6 Wireless Mode

### Note:

AP provides five operational modes: Access Point, Client, Repeater, Bridge (point to point), Bridge (point to Multi-point).

- Access Point Access Point mode allows wireless stations including AP clients to access the router.
  - Enable SSID Broadcast If you select the Enable SSID Broadcast checkbox, the Wireless AP will broadcast its name (SSID) on the air.
- > Client In Client mode, AP will act as a wireless station to enable wired host(s) to access wireless AP.
  - Enable WDS The AP client can connect to AP with WDS enabled or disabled. If WDS is enabled, all traffic from wired networks will be forwarded in the format of WDS frames consist of four address fields. If WDS is disabled, three address frames are used. If your AP supports WDS well, please select the option.
  - **SSID** Enter the SSID of AP that you want to access. If you select the radio before **SSID**, the AP client will connect to AP according SSID.
  - MAC of AP Enter the MAC address of AP that you want to access. If you select the radio before MAC of AP, the AP client will connect to AP according MAC address.
- Repeater The Repeater mode is the AP with its own BSS and with WDS enabled that relays data to a root AP, to which it is associated. The wireless repeater relays signal between its stations and the root AP for greater wireless range. Please input the MAC address of root AP in the field of MAC of AP.
- Universal Repeater The Universal Repeater mode is the AP with its own BSS and with WDS disabled that relays data to a root AP, to which it is associated. The wireless repeater relays signal between its stations and the root AP for greater wireless range. Please input the MAC address of root AP in the field of MAC of AP.

# Note:

If the available AP can't support with WDS, you may select Client mode without WDS or Universal Repeater mode to associate with the AP.

Here is an example of how to configure wireless repeater. Please do the following:

- Configure the Operating Mode of the TL-WA5210G 2.4GHz High Power Wireless Outdoor CPE.
  - Configure AP1 on LAN Segment 1 in Access Point mode.
  - Configure AP2 in Repeater mode with the MAC address of its root AP (AP1).
  - Configure AP3 in Repeater mode with the MAC address of its root AP (AP2).

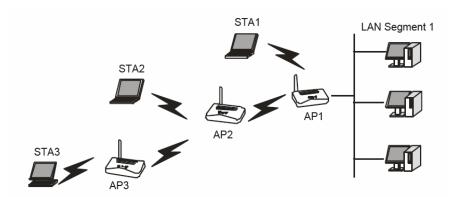

Figure 5-7 Wireless repeating

- 2. Verify the wireless security parameters for all access points, if any.
- Verify connectivity across the LANs. A computer on any LAN segment should be able to connect to the Internet or share files and printers with any other PCs or servers connected to any of the three WLAN segments.

### S Note:

You can extend this repeating by adding up to 2 additional TL-WA5210G 2.4GHz High Power Wireless Outdoor CPEs configured in repeater mode. However, since Repeater configurations communicate in half-duplex mode, the bandwidth decreases as you add Repeaters to the network. Also, you can extend the range of the wireless network with wireless antenna accessories.

- Bridge (Point to Point) This mode bridges the AP and another AP also in bridge mode to connect two wired LANs. Please input the MAC address of the other AP in the field of MAC of AP. AP function can startup also.
  - With AP mode: If you select this option, you AP will also support AP mode when it is in Bridge (Point to Point) mode.

Here is an example of how to configure Point-to-Point Bridge. Please do the following:

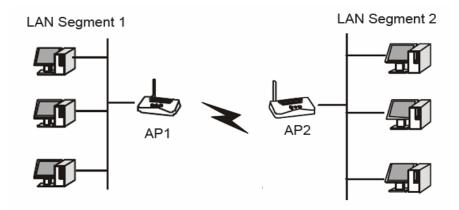

Figure 5-8 Point to Point Bridge

- 1. Configure the TL-WA5210G (AP1) on LAN Segment 1 in Point-to-Point Bridge mode.
- Configure the TL-WA5210G (AP2) on LAN Segment 2 in Point-to-Point Bridge mode. AP1
  must have AP2's MAC address in its MAC Address field and AP2 must have AP1's MAC
  address in its MAC Address field.
- 3. Configure and verify the following parameters for both access points:
  - Both use the same Channel and security settings if security is in use.

Verify connectivity across the LAN 1 and LAN 2. A computer on either LAN segment should be able to connect to the Internet or share files and printers of any other PCs or servers connected to LAN Segment 1 or LAN Segment 2.

- Bridge (Point to Multi-Point) This mode bridges the AP and up to 6 APs also in bridge mode to connect two or more wired LANs. Please input the MAC address of other APs in the field of MAC of AP1 to MAC of AP6. AP function can startup also.
  - With AP mode: If you select this option, you AP will also support AP mode when it is in Bridge (Point to Multi-Point) mode.

Here is an example of how to configure multi-point bridging. Please do the following:

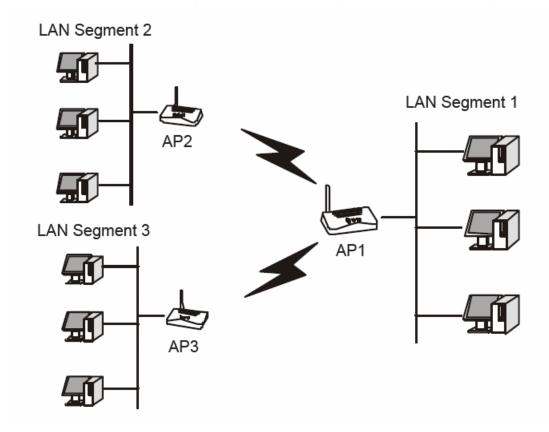

Figure 5-9 Point to Multi-point Bridge

- 1. Configure the Operating Mode of the TL-WA5210G 2.4GHz High Power Wireless Outdoor CPEs.
  - Because it is in the central location, configure TL-WA5210G (AP1) on LAN Segment 1 in Point-to-Multi-Point Bridge mode. The MAC addresses of AP2 and AP3 are required in AP1.
  - Configure TL-WA5210G (AP2) on LAN Segment 2 in Point-to-Point Bridge mode with the MAC Address of AP1.
  - Configure the TL-WA5210G (AP3) on LAN 3 in Point-to-Point Bridge mode with the MAC Address of AP1.
- 2. Verify the following parameters for all access points.
  - All TL-WA5210G Access Points use the same Channel, and security settings if any.
  - All Point-to-Point APs must have AP1's MAC address in its AP MAC address field, and AP1 must have all All Point-to-Point APs' MAC addresses.

- 3. Verify connectivity across the LANs.
  - A computer on any LAN segment should be able to connect to the Internet or share files and printers with any other PCs or servers connected to any of the three LAN segments.

Wireless stations will not be able to connect to the TL-WA5210G 2.4GHz High Power Wireless Outdoor CPEs in the illustration above. If you require wireless stations to access any LAN segment, you can add TL-WA5210G 2.4GHz High Power Wireless Outdoor CPEs configured in Wireless Access Point mode to any LAN segment.

### 

- You can extend this multi-point bridging by adding additional TL-WA5210Gs configured in Point-to-Point mode for each additional LAN segment. Furthermore, you can extend the range of the wireless network with wireless antenna accessories.
- 2) To apply any settings you have altered on the page, please click the **Save** button, and wait the AP reboot automatically.

Click Survey will show the site list of scanning result shown as Figure 5-10.

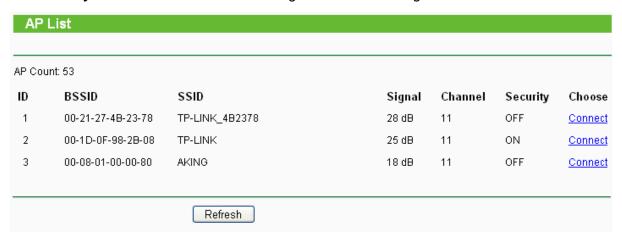

Figure 5-10 AP List

- **BSSID** -The BSSID of the AP, usually also the MAC address of the AP.
- > SSID -The SSID of the AP.
- Signal -The signal received from the AP.
- > Channel -The channel the AP works in.
- Security -The AP communicates in privacy.
- Choose Click to connect to the corresponding AP.

### 5.6.3 Security Settings

Selecting **Wireless** > **Security Settings** will enable you to configure the security of the wireless network for your device as shown in Figure 5-11.

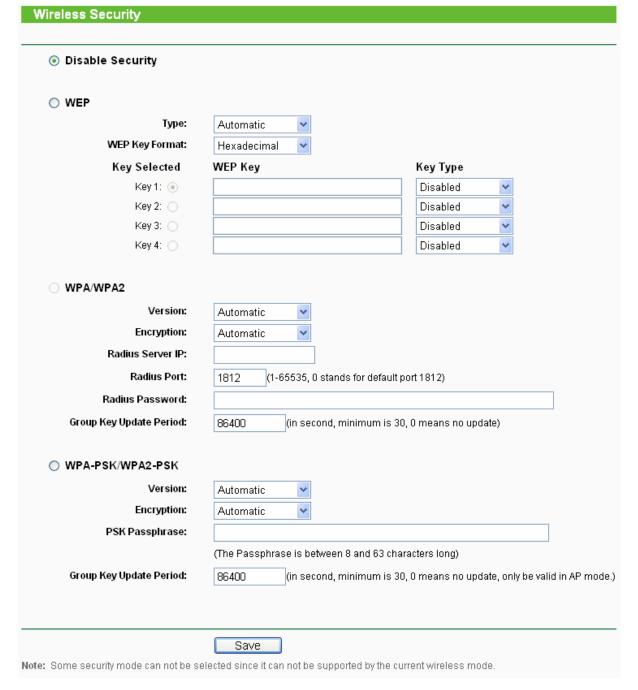

Figure 5-11 Wireless Security

- Disable Security The wireless security function can be enabled or disabled. If disabled, the wireless stations will be able to connect the device without encryption. It is recommended strongly that you choose one of following options to enable security.
- WEP Select 802.11 WEP security.
  - Type You can select one of following types,
  - 1) **Automatic** Select **Shared Key** or **Open System** authentication type automatically based on the wireless station's capability and request.
  - 2) Shared Key Select 802.11 Shared Key authentication.
  - 3) **Open System** Select 802.11 Open System authentication.

- **WEP Key Format** You can select **ASCII** or **Hexadecimal** format. ASCII format stands for any combination of keyboard characters in the specified length. Hexadecimal format stands for any combination of hexadecimal digits (0-9, a-f, A-F) in the specified length.
- **WEP Key** Select which of the four keys will be used and enter the matching WEP key information for your network in the selected key radio button. These values must be identical on all wireless stations in your network.
- **Key Type** You can select the WEP key length (**64-bit**, or **128-bit**, or **152-bit**.) for encryption. "Disabled" means this WEP key entry is invalid.
- 1) For **64-bit** encryption You can enter 10 hexadecimal digits (any combination of 0-9, a-f, A-F, zero key is not permitted) or 5 ASCII characters.
- 2) For **128-bit** encryption You can enter 26 hexadecimal digits (any combination of 0-9, a-f, A-F, zero key is not permitted) or 13 ASCII characters.
- 3) For **152-bit** encryption You can enter 32 hexadecimal digits (any combination of 0-9, a-f, A-F, zero key is not permitted) or 16 ASCII characters.

### P Note:

If you do not set the key, the wireless security function is still disabled even if you have selected Shared Key as Authentication Type.

- > WPA/WPA2 Select WPA/WPA2 based on Radius Server.
  - Version You can select one of following versions,
  - 1) **Automatic** Select **WPA** or **WPA2** automatically based on the wireless station's capability and request.
  - 2) WPA Wi-Fi Protected Access.
  - 3) WPA2 WPA version 2.
  - Encryption You can select either Automatic, or TKIP or AES.
  - Radius Server IP Enter the IP address of the Radius Server.
  - Radius Port Enter the port that radius service used.
  - Radius Password Enter the password for the Radius Server.
  - **Group Key Update Period** Specify the group key update interval in seconds. The value can be either 0 or at least 30. Enter 0 to disable the update.
- > WPA-PSK/ WPA2-PSK Select WPA based on pre-shared passphrase.
  - Version You can select one of following versions,
  - 1) **Automatic** Select **WPA-PSK** or **WPA2-PSK** automatically based on the wireless station's capability and request.
  - WPA-PSK Pre-shared key of WPA.
  - 3) WPA2-PSK Pre-shared key of WPA2.
  - Encryption When you select WPA-PSK or WPA2-PSK for Authentication Type you can select either Automatic, or TKIP or AES as Encryption.
  - PSK Passphrase You can enter a passphrase between 8 and 63 characters long.
  - **Group Key Update Period** Specify the group key update interval in seconds. The value can be either 0 or at least 30. Enter 0 to disable the update.

Be sure to click the **Save** button to save your settings on this page.

### P Note:

The device will reboot automatically after you click the **Save** button.

### 5.6.4 MAC Filtering

Selecting **Wireless** > **MAC Filtering** will allow you to set up some filtering rules to control wireless stations accessing the device, which depend on the station's MAC address on the following screen as shown Figure 5-12.

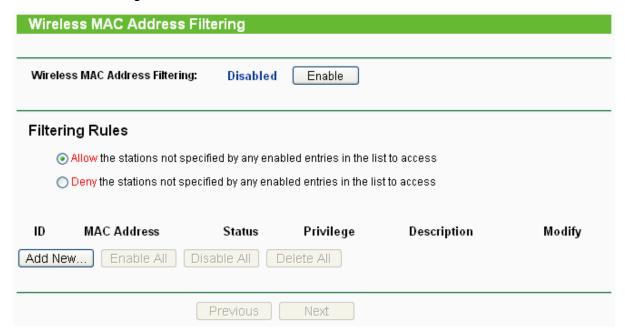

Figure 5-12 Wireless MAC address Filtering

The Wireless MAC Address Filtering feature allows you to control wireless stations accessing the router, which depend on the station's MAC addresses.

- MAC Address The wireless station's MAC address that you want to access.
- > Status The status of this entry either Enabled or Disabled.
- Privilege Select the privileges for this entry. You may select one of the following Allow / Deny.
- > **Description -** A simple description of the wireless station.

### 

This function will not take effect if the wireless mode shown in Figure 5-6 is set to Client even though there are filtering entries.

To set up an entry, follow these instructions:

First, you must decide whether the unspecified wireless stations can access the router or not. If you desire that the unspecified wireless stations can access the router, please select the radio button Allow the stations not specified by any enabled entries in the list to access, otherwise, select the radio button Deny the stations not specified by any enabled entries in the list to access.

To Add a Wireless MAC Address filtering entry, click the **Add New...** button. The "Add **or Modify Wireless MAC Address Filtering entry"** page will appear, shown in Figure 5-13:

# Add or Modify Wireless MAC Address Filtering entry MAC Address: Description: Privilege: allow Status: Enabled Save Back

Figure 5-13 Add or Modify Wireless MAC Address Filtering entry

To add or modify a MAC Address Filtering entry, follow these instructions:

- Enter the appropriate MAC Address into the MAC Address field. The format of the MAC Address is XX-XX-XX-XX-XX (X is any hexadecimal digit). For example: 00-0A-EB-B0-00-0B.
- 2. Enter a simple description of the wireless station in the **Description** field. For example: Wireless station A.
- 3. **Privilege** Select the privileges for this entry, one of **Allow** / **Deny**.
- 4. Status Select Enabled or Disabled for this entry on the Status pull-down list.
- 5. Click the **Save** button to save this entry.

To add additional entries, repeat steps 1-5.

To modify or delete an existing entry:

- Click the Modify in the entry you want to modify. If you want to delete the entry, click the Delete.
- 2. Modify the information.
- 3. Click the **Save** button.

Click the Enable All button to make all entries enabled

Click the **Disabled All** button to make all entries disabled.

Click the **Delete All** button to delete all entries

Click the **Next** button to go to the next page and click the **Previous** button to return to the previous page.

**For example:** If you desire that the wireless station A with MAC address 00-0A-EB-00- 07-BE be able to access the router. The wireless station B with MAC address 00-0A-EB- 00-07-5F not be able to access the router, while all other wireless stations cannot access the router, you should configure the **Wireless MAC Address Filtering** list by following these steps:

- 1. Click the **Enable** button to enable this function.
- 2. Select the radio button: **Deny the stations not specified by any enabled entries in the list to access** for **Filtering Rules**.
- 3. Delete all or disable all entries if there are any entries already.
- 4. Click the Add New... button and enter the MAC address 00-0A-EB-00-07-BE in the MAC Address field, enter wireless station A in the Description field, select Allow in the Privilege pull-down list and select Enabled in the Status pull-down list. Click the Save and the Return

button.

5. Click the **Add New...** button and enter the MAC address 00-0A-EB-00-07-5F in the **MAC Address** field, enter wireless station B in the **Description** field, select **Deny** in the **Privilege** pull-down list and select **Enabled** in the **Status** pull-down list. Click the **Save** and the **Return** button..

The filtering rules that configured should be similar to the following list:

| ID | MAC Address       | Status  | Privilege | Description        | Modify        |
|----|-------------------|---------|-----------|--------------------|---------------|
| 1  | 00-0A-EB-00-07-BE | Enabled | allow     | Wireless Station A | Modify Delete |
| 2  | 00-0A-EB-00-07-5F | Enabled | allow     | Wireless Station B | Modify Delete |

### 

- If you select the radio button Allow the stations not specified by any enabled entries in the list to access for Filtering Rules, the wireless station B will still not be able to access the router, however, other wireless stations that are not in the list will be able to access the router.
- 2) If you enable the function and select the **Deny the stations not specified by any enabled entries in the list to access** for **Filtering Rules** and there are not any enable entries in the list, thus, no wireless stations can access the router.

### 5.6.5 Wireless Statistics

Selecting **Wireless > Wireless Statistics** will allow you to see the wireless transmission information in the following screen shown in Figure 5-14.

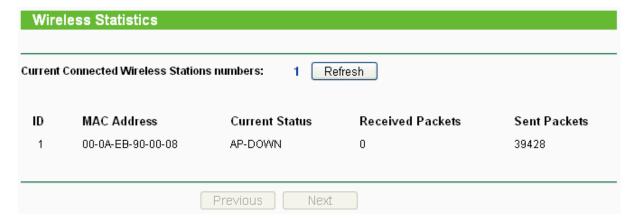

Figure 5-14 The router attached wireless stations

- > MAC Address The connected wireless station's MAC address
- Current Status The connected wireless station's running status, one of STA-AUTH / STA-ASSOC / AP-UP / WPA / WPA-PSK /WPA2/WPA2-PSK/None
- Received Packets Packets received by the station
- Sent Packets Packets sent by the station

You cannot change any of the values on this page. To update this page and to show the current connected wireless stations, click on the **Refresh** button.

If the numbers of connected wireless stations go beyond one page, click the **Next** button to go to the next page and click the **Previous** button to return the previous page.

### Note:

This page will be refreshed automatically every 5 seconds.

### 5.6.6 Distance Setting

Selecting **Wireless** > **Distance Setting** will allow you to adjust the wireless range in outdoor conditions as shown in Figure 5-15. This is a critical feature required for stabilizing outdoor links. Enter the distance of your wireless link and the software will optimize the frame ACK timeout value automatically.

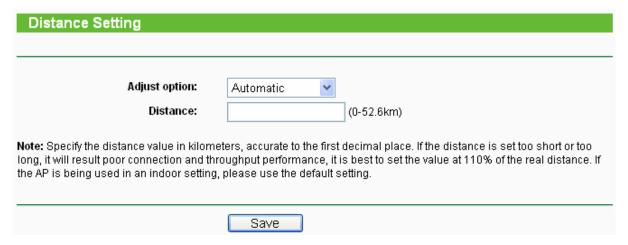

Figure 5-15 Distance Setting

- Adjust option Keep the default setting if the AP is used for indoor environment. Or you can change the distance.
- ➤ **Distance:** Specify the distance value in kilometers, accurate to the first decimal place. If the distance is set too short or too long, it will result poor connection and throughput performance, it is best to set the value at 110% of the real distance. If the AP is being used in an indoor setting, please use the default setting.

Click Save to keep your settings.

### 5.6.7 Antenna Alignment

Selecting **Wireless** > **Antenna Alignment** will allow you to view how remote AP's signal strength changes while changing the antenna's direction.

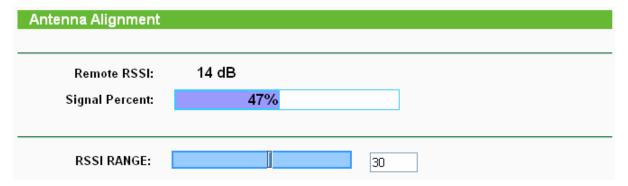

Figure 5-16 Antenna Alignment

- > Remote AP RSSI Remote AP's signal strength value.
- Signal Percent The ratio of RSSI to RSSI RANGE in percentage.

> **RSSI RANGE -** You can drag the slider bar to set or input the RSSI RANGE value. The slider bar allows the range of the meter to be either increased or reduced. If the range is reduced, the color change will be more sensitive to signal fluctuations. The slider bar actually changes an offset of the maximum indicator value scale.

### Note:

It only works after you have established connection to remote AP under client mode

### 5.6.8 Throughput Monitor

Selecting **Wireless** > **Throughput Monitor** will helps to watch wireless throughput information in the following screen shown in Figure 5-17.

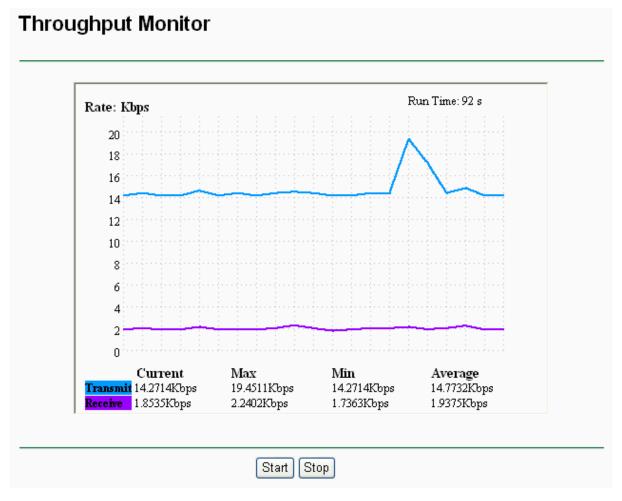

Figure 5-17 Wireless Throughput

- > Rate The Throughput unit.
- > Run Time How long this function is running.
- > Transmit Wireless transmit rate information.
- Receive Wireless receive rate information.

Click the Start button to start wireless throughput monitor.

Click the **Stop** button to stop wireless throughput monitor.

### **5.7 DHCP**

DHCP stands for Dynamic Host Configuration Protocol. The DHCP Server will automatically assign dynamic IP addresses to the computers on the network. This protocol simplifies network

management and allows new wireless devices to receive IP addresses automatically without the need to manually assign new IP addresses.

There are three submenus under the DHCP menu (shown as Figure 5-18): **DHCP Settings**, **DHCP Clients List** and **Address Reservation**. Clicking any of them will enable you to configure the corresponding function. The detailed explanations for each submenu are provided below.

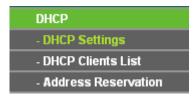

Figure 5-18 The DHCP menu

### 5.7.1 DHCP Settings

Selecting **DHCP** > **DHCP Settings** will enable you to set up the AP as a DHCP (Dynamic Host Configuration Protocol) server, which provides the TCP/IP configuration for all the PCs that are connected to the system on the LAN. The DHCP Server can be configured on the page (shown as Figure 5-19).

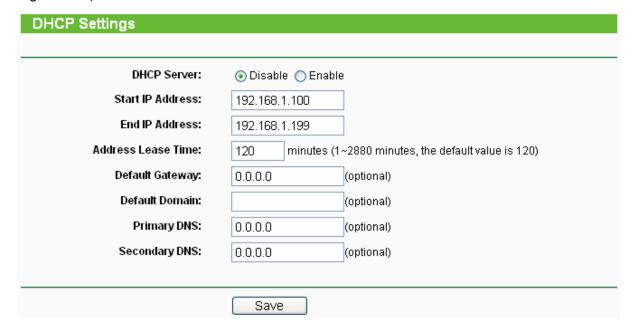

Figure 5-19 DHCP Settings

- > **DHCP Server -** Selecting the radio button before **Disable/Enable** will disable/enable the DHCP server on your AP. The default setting is **Disable**. If you disable the Server, you must have another DHCP server within your network or else you must manually configure the computer.
- > Start IP Address This field specifies the first address in the IP Address pool. 192.168.1.100 is the default start IP address.
- > End IP Address This field specifies the last address in the IP Address pool. 192.168.1.199 is the default end IP address.
- Address Lease Time Enter the amount of time for the PC to connect to the AP with its current assigned dynamic IP address. The time is measured in minutes. After the time is up, the PC will be automatically assigned a new dynamic IP address. The range of the time is 1 ~ 2880 minutes. The default value is 120 minutes.
- > **Default Gateway (optional) -** Enter the IP address of the gateway for your LAN. The factory

default setting is 0.0.0.0.

- Default Domain (optional) Enter the domain name of the your DHCP server. You can leave the field blank.
- Primary DNS (optional) Enter the DNS IP address provided by your ISP. Consult your ISP if you don't know the DNS value. The factory default setting is 0.0.0.0.
- > **Secondary DNS (optional) -** Enter the IP address of another DNS server if your ISP provides two DNS servers. The factory default setting is 0.0.0.0.

Click **Save** to save the changes.

### Note:

- 1) When the device is working on Dynamic IP mode, the DHCP Server function will be disabled.
- 2) To use the DHCP server function of the device, you should configure all computers in the LAN as "Obtain an IP Address automatically" mode. This function will not take effect until the device reboots.

### 5.7.2 DHCP Clients List

Selecting **DHCP > DHCP Clients List** will enable you to view the Client Name, MAC Address, Assigned IP and Lease Time for each DHCP Client attached to the device (Figure 5-20).

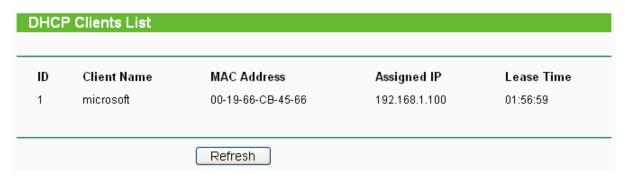

Figure 5-20 DHCP Clients List

- > **ID** Here displays the index of the DHCP client.
- Client Name Here displays the name of the DHCP client.
- ➤ MAC Address Here displays the MAC address of the DHCP client.
- > Assigned IP Here displays the IP address that the AP has allocated to the DHCP client.
- ➤ **Lease Time -** Here displays the time of the DHCP client leased. Before the time is up, DHCP client will request to renew the lease automatically.

You cannot change any of the values on this page. To update this page and to show the current attached devices, click on the **Refresh** button.

### 5.7.3 Address Reservation

Selecting **DHCP** > **Address Reservation** will enable you to specify a reserved IP address for a PC on the LAN, so the PC will always obtain the same IP address each time when it accesses the AP. Reserved IP addresses should be assigned to servers that require permanent IP settings. The screen below is used for address reservation (shown in Figure 5-21).

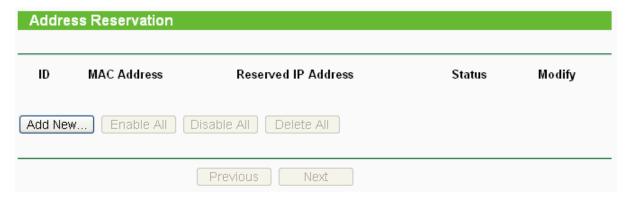

Figure 5-21 Address Reservation

- MAC Address Here displays the MAC address of the PC for which you want to reserve an IP address.
- Reserved IP Address Here displays the IP address that the AP is reserved.
- > Status Here shows whether the entry is enabled or not
- Modify To modify or delete an existing entry.

### To Reserve IP addresses:

- 1. Click the **Add New button** in the page of **Address Reservation**, the following page (Figure 5-22) will display.
- 2. Enter the MAC address (the format for the MAC Address is XX-XX-XX-XX-XX) and IP address in dotted-decimal notation of the computer you want to add.
- 3. Click the **Save** button after finish configuring.

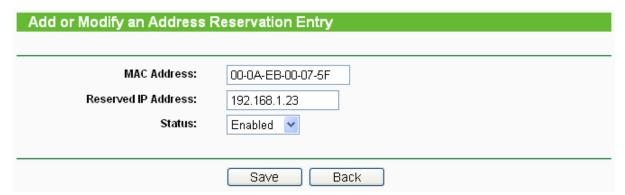

Figure 5-22 Add or Modify an Address Reservation Entry

### To modify A Reserved IP address:

- 1. Select the reserved address entry to your needs and click **Modify**. If you wish to delete the entry, click **Delete**.
- Click Save to keep your changes.

### To delete all Reserved IP addresses:

1. Click Clear All.

Click **Next** to go to the next page and Click **Previous** to return the previous page.

### Note:

The changes won't take effect until the device reboots.

# 5.8 Wireless settings

Selecting **Wireless Settings** will allow you to do some advanced settings for the device in the following screen shown in Figure 5-23.

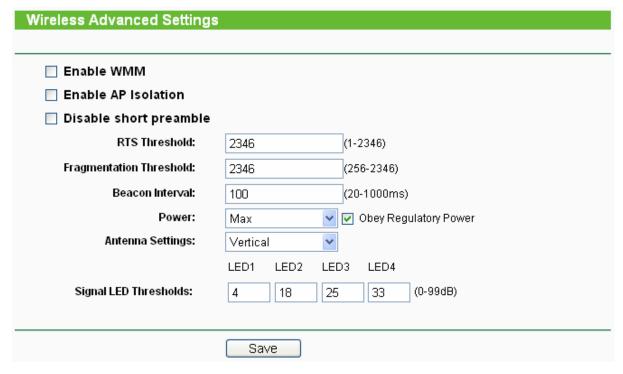

Figure 5-23 Wireless settings

- ➤ **Enable WMM -** WMM function can guarantee the packets with high- priority messages being transmitted preferentially. It is strongly recommended enabled.
- **Enable AP Isolation -** Isolate all connected wireless stations so that wireless stations can not access each other through WLAN. This option is available only for AP mode.
- Disable short preamble Disable short preamble and use long preamble only. 802.11b mode supports only long preamble and this parameter will be ignored. It is recommended that you do not change these settings.
- RTS threshold RTS/CTS Threshold, the packet size that is used to determine if RTS/CTS should be sent.
- **Fragmentation Threshold** The maximum packet size used for fragmentation.
- **Beacon Interval -** The interval time between two successive beacons.
- Power The transmit power of the access point. The checkbox determines the transmit power that whether it obeys regulatory power or not. Un-checking the Obey Regulatory Power option may cause interference to other devices and violate the applicable law.
- > Antenna Settings -The polarization of an antenna.
- Signal LED Thresholds The RSSI thresholds of the signal LEDs.

### **5.9 SNMP**

SNMP will allow the network management station to retrieve statistics and status from the SNMP agent in this device. Simple Network Management Protocol (SNMP) is a popular network monitoring and management protocol, used to refer to a collection of specifications for network management that include the protocol itself. To use this function, select Enable and enter the

following parameters in Figure 5-24.

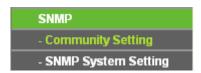

Figure 5-24 SNMP Settings

### 5.9.1 Community Setting

Selecting **SNMP > Community Setting** will allow you to configure the SNMP community as shown in Figure 5-25, which is helpful for managing the access authority.

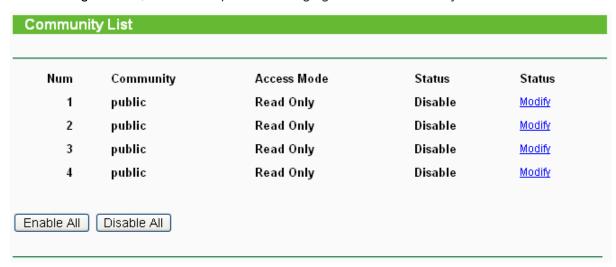

Figure 5-25 Community Setting

- Num Displays the entry number of the community.
- Community Defines the password used to authenticate the management station to the device.
- Access Mode This field allows you to specify the authority of the community. Read Only means the community is only permitted to read the device configuration. Read&Write means the community has the authority to read and change the device configuration.
- > Status This field allows you to enable/disable the corresponding entry.
- > **Modify -** This field allows you to modify an entry.

### To modify a community setting entry:

- 1. Find the desired entry in the table.
- 2. Click **Modify** as desired on the **Modify** column.
- 3. Modify the contact of community
- 4. Select the Read Only or Read&Write option in the Access Mode pull-down list.
- 5. Select the **Enabled** option in the **Status** pull-down list.
- 6. Click the **Save** button.

Click the **Enable All** button to make all entries enabled.

Click the **Disable All** button to make all entries disabled.

### 5.9.2 SNMP System Setting

Selecting **SNMP > SNMP Setting** will allow you to configure some parameters for System (iso.org.dod.internet.mgmt.mib-2.system) as shown in Figure 5-26.

| SNMP System Settings                                |      |
|-----------------------------------------------------|------|
|                                                     |      |
| System Contact:<br>System Name:<br>System Location: |      |
|                                                     | Save |

Figure 5-26 SNMP System Setting

- > **System Contact -** The textual identification of the contact person for this managed node, together with information on how to contact this person.
- > **System Name -** An administratively-assigned name for this managed node. By convention, this is the node's fully-qualified domain name.
- > System Location The physical location of this node.

Click the **Save** button to save configuration in current page.

# 5.10 System Tools

**System Tools** option helps you to optimize the configuration of your device. You can upgrade the AP to the latest version of firmware as well as backup or restore the AP's configuration files. Ping Watch Dog can help to continuously monitor a particular connection to a remote host. Speed Test helps to test the connection speed to and from any reachable IP address on current network, especially when we are building wireless network between devices which are far away from each other. It's suggested that you change the default password to a more secure one because it controls access to the device's web-based management page. Besides, you can find out what happened to the system in System Log.

There are eight submenus under the **System Tools** menu (shown as Figure 5-27): **Firmware**, **Factory Defaults**, **Backup & Restore**, **Ping Watch Dog**, **Speed Test**, **Reboot**, **Password** and **Syslog**. Clicking any of them will enable you to configure the corresponding function. The detailed explanations for each submenu are provided below.

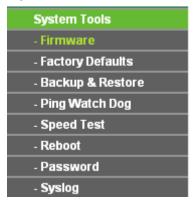

Figure 5-27 The System Tools menu

### 5.10.1 Firmware

Selecting **System Tools** > **Firmware** allows you to upgrade the latest version of firmware for the device on the screen shown in Figure 5-28.

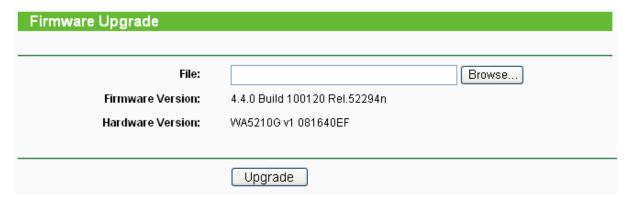

Figure 5-28 Firmware Upgrade

New firmware versions are posted at http://www.tp-link.com and can be downloaded for free. There is no need to upgrade the firmware unless the new firmware has a new feature you want to use. However, when experiencing problems caused by the AP itself, you can try to upgrade the firmware.

### 

Before upgrading the AP's firmware, you should write down some of your customized settings to avoid losing important configuration settings of AP.

To upgrade the AP's firmware, please take the following steps:

- 1. Download a more recent firmware upgrade file from the TP-LINK website (http://www.tp-link.com).
- 2. Click **Browse** to view the folders and select the downloaded file.
- 3. Click Upgrade.
- > **Firmware Version -** Displays the current firmware version.
- > **Hardware Version -** Displays the current hardware version. The upgrade file must accord with the current hardware version.

### P Note:

Do not turn off the AP or press the Reset button while the firmware is being upgraded. The AP will reboot after the Upgrading has been finished.

### 5.10.2 Factory Defaults

Selecting **System Tools** > **Factory Default** allows you to restore the factory default settings for the device on the screen shown in Figure 5-29.

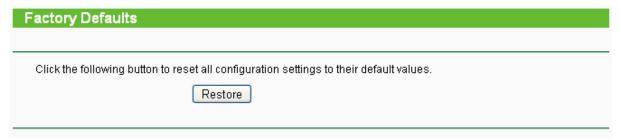

Figure 5-29 Restore Factory Default

Click **Restore** to reset all configuration settings to their default values.

The default User Name: admin

The default Password: admin

The default IP Address: 192.168.1.254

The default Subnet Mask: 255.255.255.0

### 

All settings you have saved will be lost when the default settings are restored.

### 5.10.3 Backup & Restore

Selecting **System Tools > Backup & Restore** allows you to save all configuration settings to your local computer as a file or restore the device's configuration on the screen shown in Figure 5-30.

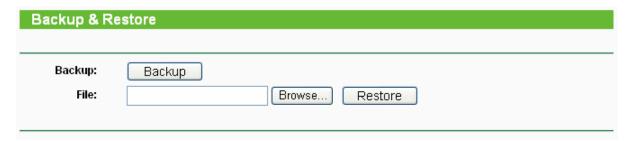

Figure 5-30 Save or Restore the Configuration

Click **Backup** to save a backup configuration file to your local computer.

To restore the AP's configuration, please take the following steps:

- Click **Browse** to find the location of configuration file which you want to restore.
- Click Restore to update the configuration with the file whose path is the one you have input or selected in the blank.

### ■ Note:

- 1) The current configuration will be covered by the uploading configuration file.
- 2) Wrong process will lead the device unmanaged.
- 3) The restoring process will last for 20 seconds and the AP will restart automatically. Do not power off the device during the process to avoid any damage.

### 5.10.4 Ping Watch Dog

Selecting **System Tools** > **Ping Watch Dog** allows you to continuously monitor the particular connection between the device to a remote host. It makes this device continuously ping a user defined IP address (it can be the internet gateway for example). If it is unable to ping under the user defined constraints, this device will automatically reboot.

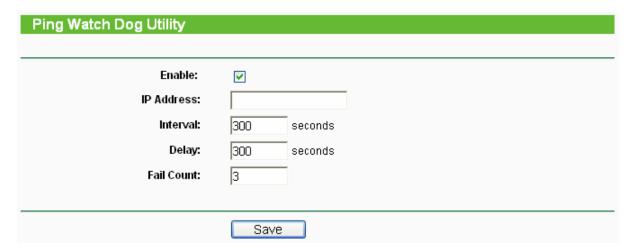

Figure 5-31 Ping Watch Dog Utility

- Enable Turn on/off Ping Watch Dog.
- IP Address The IP address of the target host where the Ping Watch Dog Utility is sending ping packets.
- > Interval Time internal between two ping packets which are sent out continuously.
- **Delay -** Time delay before first ping packet is sent out when the device is restarted.
- Fail Count Upper limit of the ping packet the device can drop continuously. If this value is overrun, the device will restart automatically.

Be sure to click the **Submit** button to make your settings in operation.

### 5.10.5 Speed Test

Selecting **System > Speed Test** allows you to test the connection speed to and from any reachable IP address on current network on the page as shown in Figure 5-32. The speed test is especially used when you are building wireless network between devices which are far away from each other. It should be used for the preliminary throughput estimation between two network devices. The estimation is rough. You can input the remote device's administrator Username and Password under **Advance options** to get a precise estimation if the remote device is **TL-WA5210G** too.

# Simple Network Speed Test Utility Destination IP: User: Password: Advanced options: ⊽ Direction: transmit 💙 **Duration:** 10 seconds Data amount: bytes Test Results N/A Tx: Rx: N/A Run Test

Figure 5-32 Speed Test

- Destination IP The Remote device's IP address.
- ➤ **User -** Administrator password of the remote device. It should be filled correctly if you want to get a precise estimation. Otherwise, keep it clean.
- Advanced options This is a switch to show advanced test options which are used only for precise estimation.

### Note:

If either User or Password is incorrect, we will take a basic test instead. In other words, none of the advance options you set will take effect.

- ➤ **Direction -** There are 3 options available for the traffic direction while estimating the throughput.
  - **transmit** Estimate the outgoing throughput (TX).
  - receive Estimate the ingoing throughput (RX).
  - **both** Estimate the incoming (RX) first and then the outgoing (TX) afterwards.
- > **Duration -** The value you specify here indicate how much time the test should last.
- > Data amount The maximal data amount to be sent out during the whole test.

### 

If both Duration and Data amount are specified, the test will stop after any of them is met.

Be sure to click the **Run Test** button to start a new test after you filled enough information. You can also stop a running test by click Stop Test button at any time.

### 5.10.6 Reboot

Selecting **System Tools** > **Reboot** allows you to reboot the device on the screen shown in Figure 5-33.

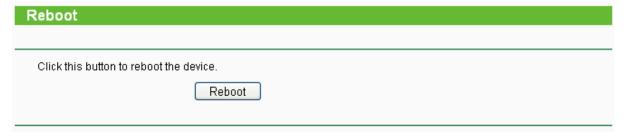

Figure 5-33 Reboot the AP

Click **Reboot** to reboot the AP.

Some settings of the AP will take effect only after rebooting, which include:

- Change LAN IP Address. (System will reboot automatically)
- Upgrade the firmware of the AP (system will reboot automatically).
- Restore the AP's settings to factory default (system will reboot automatically).
- DHCP service function.
- Static address assignment of DHCP server.

### 5.10.7 Password

Selecting **System Tools** > **Password** allows you to change the factory default user name and password of the device on the screen shown in Figure 5-34.

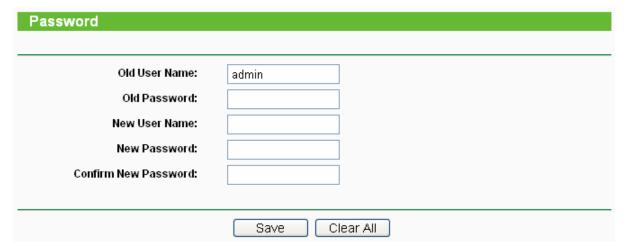

Figure 5-34 Password

It is strongly recommended that you change the factory default user name and password of the AP to more secure ones because they control access to the AP's web-based utility. All users who try to access the AP's web-based utility or Quick Setup will be prompted for the AP's user name and password.

### 

The new user name and password must not exceed 14 characters in length and must not include any space. Enter the new Password twice to confirm it.

Click **Save** when finished.

Click Clear All to clear all.

### 5.10.8 **Syslog**

Selecting **System Tools** > **System Log** allows you to query the Logs of the device on the screen

shown in Figure 5-35.

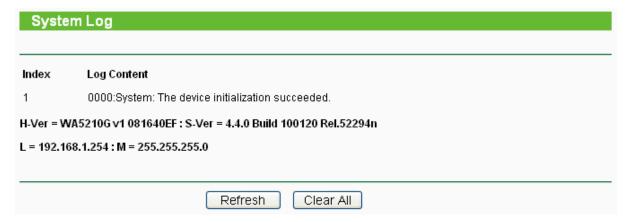

Figure 5-35 System Log

The AP can keep logs of all traffic. You can query the logs to find out what happened to the AP.

Click **Refresh** to refresh the logs.

Click Clear All to clear all the logs.

# **Appendix A: FAQ**

- 1. How do I configure the router to access the Internet by ADSL users?
- 1) First, configure the ADSL Modem configured in RFC1483 bridge model.
- 2) Connect the Ethernet cable from your ADSL Modem to the WAN port on the router. The telephone cord plugs into the Line port of the ADSL Modem.
- 3) Login to the router, click the "Network" menu on the left of your browser, and click "WAN" submenu. On the WAN page, select "PPPoE" for WAN Connection Type. Type user name in the "User Name" field and password in the "Password" field, finish by clicking "Connect".

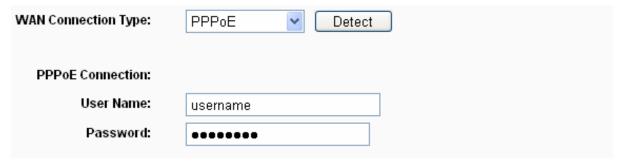

Figure A-1 PPPoE Connection Type

4) If your ADSL lease is in "pay-according-time" mode, select "Connect on Demand" or "Connect Manually" for the Internet connection mode. Type an appropriate number for "Max Idle Time" to avoid wasting paid time. Otherwise, you can select "Auto-connecting" for the Internet connection mode.

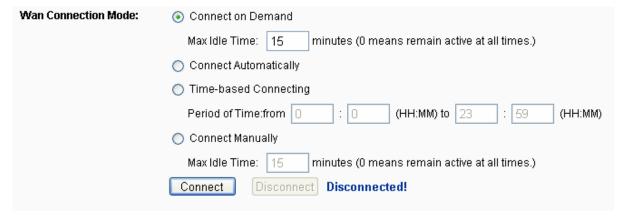

Figure A-2 PPPoE Connection Mode

### Note:

- 1) Sometimes the connection cannot be disconnected although you specify a time to Max Idle Time, since some applications is visiting the Internet continually in the background.
- 2) If you are a Cable user, please configure the router following the above steps.
- 2. How do I configure the router to access the Internet by Ethernet users?
- 1) Login to the router, click the "Network" menu on the left of your browser, and click "WAN" submenu. On the WAN page, select "Dynamic IP" for "WAN Connection Type", finish by clicking "Save".
- 2) Some ISPs require that you register the MAC Address of your adapter, which is connected to your cable/DSL Modem during installation. If your ISP requires MAC register, login to the

router and click the "Network" menu link on the left of your browser, and then click "MAC Clone" submenu link. On the "MAC Clone" page, if your PC's MAC address is proper MAC address, click the "Clone MAC Address" button and your PC's MAC address will fill in the "WAN MAC Address" field. Or else, type the MAC Address into the "WAN MAC Address" field. The format for the MAC Address is XX-XX-XX-XX-XX. Then click the "Save" button. It will take effect after rebooting.

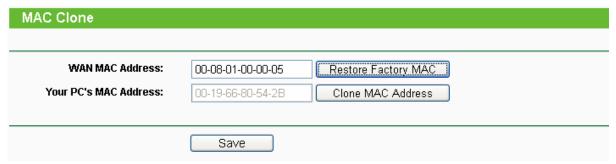

Figure A-3 MAC Clone

- 3. I want to use Netmeeting, what do I need to do?
- 1) If you start Netmeeting as a sponsor, you don't need to do anything with the router.
- 2) If you start as a response, you need to configure Virtual Server or DMZ Host.
- 3) How to configure Virtual Server: Login to the router, click the "Forwarding" menu on the left of your browser, and click "Virtual Servers" submenu. On the "Virtual Server" page, click Add New, then on the "Add or Modify a Virtual Server" page, enter "1720" into the blank behind the "Service Port", and your IP address behind the IP Address, assuming 192.168.1.169 for an example, remember to "Enable" and "Save".

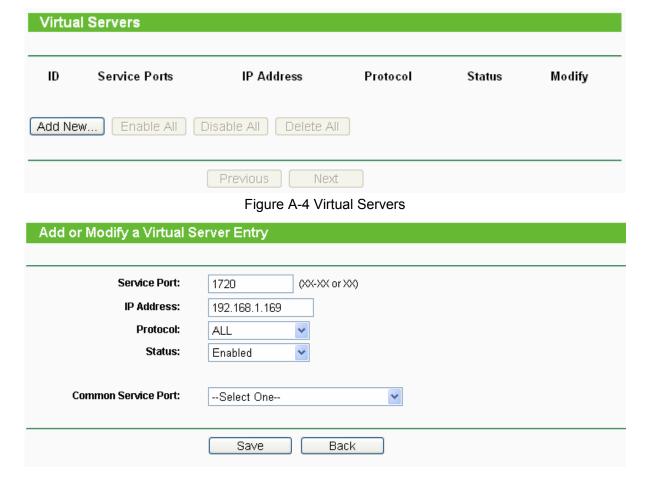

Figure A-5 Add or Modify a Virtual server Entry

### Note:

Your opposite side should call your WAN IP, which is displayed on the "Status" page.

4) How to enable DMZ Host: Login to the router, click the "Forwarding" menu on the left of your browser, and click "DMZ" submenu. On the "DMZ" page, click "Enable" radio and type your IP address into the "DMZ Host IP Address" field, using 192.168.1.169 as an example, remember to click the **Save** button.

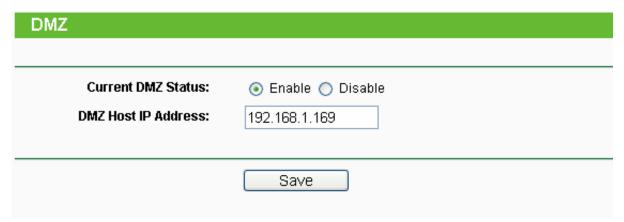

Figure A-6 DMZ

- 4. I want to build a Web Server on the LAN, what should I do?
- 1) Because the Web Server port 80 will interfere with the Web management port 80 on the router, you must change the Web management port number to avoid interference.
- 2) To change the Web management port number: Login to the router, click the "Security" menu on the left of your browser, and click "Remote Management" submenu. On the "Remote Management" page, type a port number except 80, such as 88, into the "Web Management Port" field. Click "Save" and reboot the router.

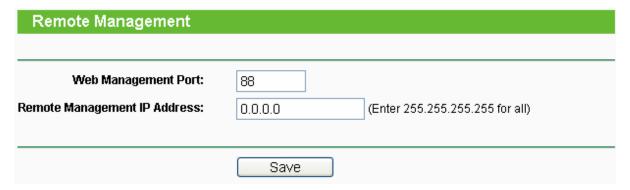

Figure A-7 Remote Management

### 

If the above configuration takes effect, to configure to the router by typing <a href="http://192.168.1.254:88/">http://192.168.1.254:88/</a> (the router's LAN IP address: Web Management Port) in the address field of the Web browser.

3) Login to the router, click the "Forwarding" menu on the left of your browser, and click the "Virtual Servers" submenu. On the "Virtual Server" page, click **Add New**, then on the "Add or Modify a Virtual Server" page, enter "80" into the blank behind the "Service Port", and your IP address behind the IP Address, assuming 192.168.1.188 for an example, remember to "Enable" and "Save".

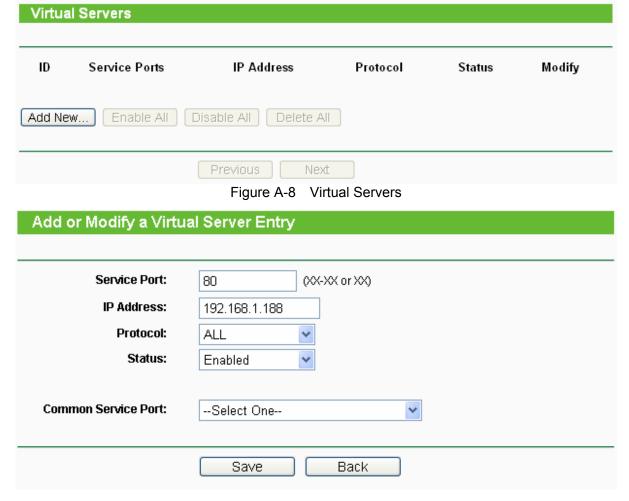

A-9 Add or Modify a Virtual server Entry

- 5. The wireless stations cannot connect to the router.
- 1) Make sure the "Wireless Router Radio" is enabled.
- 2) Make sure that the wireless stations' SSID accord with the router's SSID.
- 3) Make sure the wireless stations have the right KEY for encryption when the router is encrypted.
- 4) If the wireless connection is ready, but you can't access the router, check the IP Address of your wireless stations.

# **Appendix B: Configuring the PC**

In this section, we'll introduce how to install and configure the TCP/IP correctly in Windows XP. First make sure your Ethernet Adapter is working, refer to the adapter's manual if needed.

### 1. Configure TCP/IP component

- 1) On the Windows taskbar, click the **Start** button, and then click **Control Panel**.
- 2) Click the **Network and Internet Connections** icon, and then click on the **Network Connections** tab in the appearing window.
- 3) Right click the icon that showed below, select Properties on the prompt page.

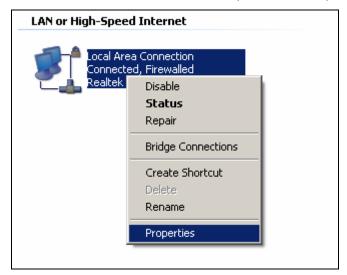

Figure B-1

4) In the prompt page that showed below, double click on the Internet Protocol (TCP/IP).

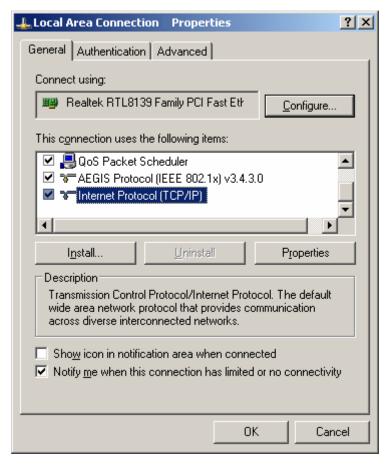

Figure B-2

5) The following **TCP/IP Properties** window will display and the **IP Address** tab is open on this window by default.

Now you have two ways to configure the TCP/IP protocol below:

### > Setting IP address automatically

Select **Obtain an IP address automatically**, Choose **Obtain DNS server automatically**, as shown in the Figure below:

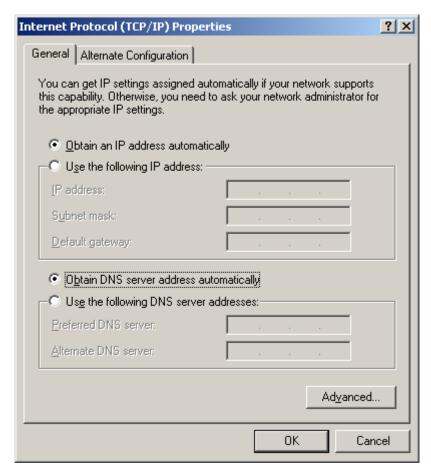

Figure B-3

**Note:** For Windows 98 OS or before, the PC and router may need to be restarted.

- > Setting IP address manually
- 1. Select **Use the following IP address** radio button. And the following items available
- 2. If the router's LAN IP address is 192.168.1.254, specify the **IP address** as 192.168.1.x (x is from 1 to 253), and the **Subnet mask** as 255.255.255.0.
- 3. Type the router's LAN IP address (the default IP is 192.168.1.254) into the **Default gateway** field.
- 4. Select **Use the following DNS server addresses**. In the **Preferred DNS Server** field you can enter the same value as the **Default gateway** or type the local DNS server IP address.

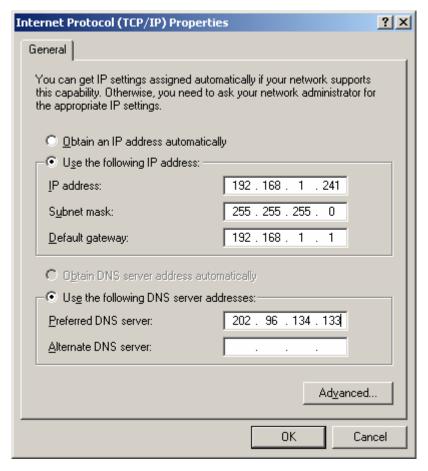

Figure B-4

### Now:

Click **OK** to keep your settings.

# **Appendix C: Specifications**

| General                  |                                                                                         |  |  |  |
|--------------------------|-----------------------------------------------------------------------------------------|--|--|--|
| Standards and Protocols  | IEEE 802.3, 802.3u, 802.11b and 802.11g, TCP/IP, DHCP                                   |  |  |  |
| Safety & Emission        | FCC, CE                                                                                 |  |  |  |
| Ports                    | One 10/100M Auto-Negotiation LAN RJ45 port, supporting passive PoE                      |  |  |  |
| Cabling Type             | 10BASE-T: UTP category 3, 4, 5 cable (maximum 100m) EIA/TIA-568 100Ω STP (maximum 100m) |  |  |  |
| Cabling Type             | 100BASE-TX: UTP category 5, 5e cable (maximum 100m) EIA/TIA-568 100Ω STP (maximum 100m) |  |  |  |
| Wireless                 |                                                                                         |  |  |  |
| Wireless Data Rates      | 54/48/36/24/18/12/9/6Mbps or 11/5.5/3/2/1Mbps                                           |  |  |  |
| Wireless Encryptions     | 64/128/152-bit WEP, WPA/WPA2, WPA-PSK/WPA2-PSK                                          |  |  |  |
| Physical and Environment |                                                                                         |  |  |  |
| Working Temperature      | -10℃~40℃                                                                                |  |  |  |
| Working Humidity         | 10% ~ 90% RH, Non-condensing                                                            |  |  |  |
| Storage Temperature      | -40°C~70°C(-40°F~158°F)                                                                 |  |  |  |
| Storage Humidity         | 5% ~ 90% RH, Non-condensing                                                             |  |  |  |

# **Appendix D: Glossary**

- 2x to 3x eXtended Range™ WLAN Transmission Technology The WLAN device with 2x to 3x eXtended Range™ WLAN transmission technology make its sensitivity up to 105 dB, which gives users the ability to have robust, longer-range wireless connections. With this range-enhancing technology, a 2x to 3x eXtended Range™ based client and access point can maintain a connection at as much as three times the transmission distance of traditional 802.11b and 802.11g products, for a coverage area that is up to nine times greater. A traditional 802.11b and 802.11g product transmission distance is about 300m, a 2x to 3x eXtended Range™ based client and access point can maintain a connection transmission distance may be up to 830m.
- 802.11b The 802.11b standard specifies a wireless networking at 11 Mbps using direct-sequence spread-spectrum (DSSS) technology and operating in the unlicensed radio spectrum at 2.4GHz, and WEP encryption for security. 802.11b networks are also referred to as Wi-Fi networks.
- 802.11g specification for wireless networking at 54 Mbps using direct-sequence spread-spectrum (DSSS) technology, using OFDM modulation and operating in the unlicensed radio spectrum at 2.4GHz, and backward compatibility with IEEE 802.11b devices, and WEP encryption for security.
- > **DDNS** (**D**ynamic **D**omain **N**ame **S**ystem) The capability of assigning a fixed host and domain name to a dynamic Internet IP Address.
- > **DHCP** (**D**ynamic **H**ost **C**onfiguration **P**rotocol) A protocol that automatically configure the TCP/IP parameters for the all the PC(s) that are connected to a DHCP server.
- > **DMZ** (**Dem**ilitarized **Z**one) A Demilitarized Zone allows one local host to be exposed to the Internet for a special-purpose service such as Internet gaming or videoconferencing.
- > **DNS** (**D**omain **N**ame **S**ystem) An Internet Service that translates the names of websites into IP addresses.
- > **Domain Name -** A descriptive name for an address or group of addresses on the Internet.
- > **DoS** (**D**enial **of S**ervice) A hacker attack designed to prevent your computer or network from operating or communicating.
- > **DSL** (**D**igital **S**ubscriber **L**ine) A technology that allows data to be sent or received over existing traditional phone lines.
- > ISP (Internet Service Provider) A company that provides access to the Internet.
- > MTU (Maximum Transmission Unit) The size in bytes of the largest packet that can be transmitted.
- > NAT (Network Address Translation) NAT technology translates IP addresses of a local area network to a different IP address for the Internet.
- > **PPPoE** (**P**oint to **P**oint **P**rotocol **o**ver **E**thernet) PPPoE is a protocol for connecting remote hosts to the Internet over an always-on connection by simulating a dial-up connection.
- > SSID A Service Set Identification is a thirty-two character (maximum) alphanumeric key identifying a wireless local area network. For the wireless devices in a network to communicate with each other, all devices must be configured with the same SSID. This is typically the configuration parameter for a wireless PC card. It corresponds to the ESSID in the wireless Access Point and to the wireless network name.
- > WEP (Wired Equivalent Privacy) A data privacy mechanism based on a 64-bit or 128-bit or

- 152-bit shared key algorithm, as described in the IEEE 802.11 standard.
- Wi-Fi is a trademark of the Wi-Fi Alliance, founded in 1999 as Wireless Internet Compatibility Alliance (WICA), comprising more than 300 companies, whose products are certified by the Wi-Fi Alliance, based on the IEEE 802.11 standards (also called Wireless LAN (WLAN) and Wi-Fi). This certification warrants interoperability between different wireless devices.
- WISP Wireless Internet Service Providers (WISPs) are Internet service providers with networks built around wireless networking. The technology used ranges from commonplace Wi-Fi mesh networking or proprietary equipment designed to operate over open 900MHz, 2.4GHz, 4.9, 5.2, 5.4, and 5.8GHz bands or licensed frequencies in the UHF or MMDS bands.
- WLAN (Wireless Local Area Network) A group of computers and associated devices communicate with each other wirelessly, which network serving users are limited in a local area.

http://www.tp-link.com

Free Manuals Download Website

http://myh66.com

http://usermanuals.us

http://www.somanuals.com

http://www.4manuals.cc

http://www.manual-lib.com

http://www.404manual.com

http://www.luxmanual.com

http://aubethermostatmanual.com

Golf course search by state

http://golfingnear.com

Email search by domain

http://emailbydomain.com

Auto manuals search

http://auto.somanuals.com

TV manuals search

http://tv.somanuals.com